### Notice d'instructions

### Applications Virtus Caelum

Solutions numériques pour l'automatisation du froid et l'immotique

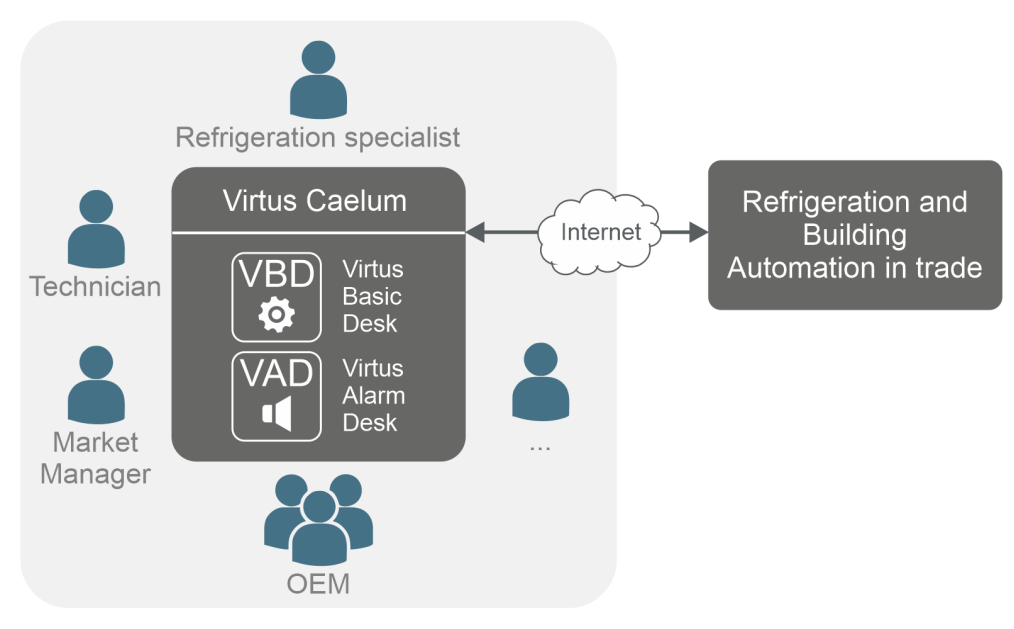

Version: VC V3.0.0 | VBD V3.1.0 | VAD V3.0.0

### **Eckelmann AG**

**Division de Systèmes de Réfrigération et de Commande de Bâtiment** Berliner Straße 161 65205 Wiesbaden Allemagne

Allemagne +49 611 7103-700 Fax +49 611 7103-133

elds-support@eckelmann.de www.eckelmann.de

Directoire : Président du conseil d'administration Dipl.-Wirtsch.-Ing. Philipp Eckelmann, Dipl.Ing. (FH), Dipl.-Ing. (FH) Volker Kugel, Dr.-Ing. Marco Münchhof Conseil de surveillance : Hubertus G. Krossa Vice-président du conseil de surveillance : Dr.-Ing. Gerd Eckelmann Siège de la société : Wiesbaden, Tribunal d'instance de Wiesbaden HRB 12636 N° de TVA : DE 113841021, N° d'enregistrement WEEE : DE 12052799

**Avant**la mise en service et l'utilisation, veuillez vérifier que ce document soit actuel. Lors de l'édition d'une nouvelle version de la documentation, les documents plus anciens perdent toute validité. Vous trouverez le manuel d'utilisation actuel ainsi que les fiches techniques et autres documents complémentaireset FAQ en ligne, sur la plate-forme de documentation électronique Eckelmann E°EDP à l'adresse

### [www.eckelmann.de/elds](http://www.eckelmann.de/elds)

Le code QR vous permet d'accéder directement à l'ensemble des documents relatifs à ce module :

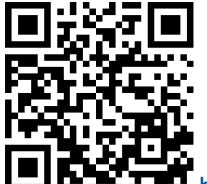

[https://edp.eckelmann.de/edp/lds/\\_cKc1q3PPO6](https://edp.eckelmann.de/edp/lds/_cKc1q3PPO6)

Vous trouverez des informations plus détaillées concernant les règles de sécurité et de branchement dansle manuel " Règles de base, de sécurité et de branchement ".

**Droit d'auteur :** Tous droits d'utilisation, de valorisation, de développement, de cession et de réalisation de copie de quelque type que ce soit sont réservés à la société Eckelmann AG. Ni les partenaires contractuels de la société Eckelmann AG en particulier, ni tout autre utilisateur ne possèdent le droit de diffuser ou de distribuer les programmes informatiques/éléments de programme informatiques, ni de versions modifiées ou traitées, sans autorisation écrite expresse préalable. Les produits / noms de produits ou dénominations sont en partie protégés pour le producteur correspondant (marque déposée etc…) ; dans tous les cas nous n'assurons aucunement qu'ils puissent être utilisés ou soient disponibles librement. Les informations descriptives sont fournies indépendamment de tout brevet éventuellement existant ou tout autre droit de tiers.

Tous droits d'erreur et de modifications techniques expressément réservés.

### Table des matières

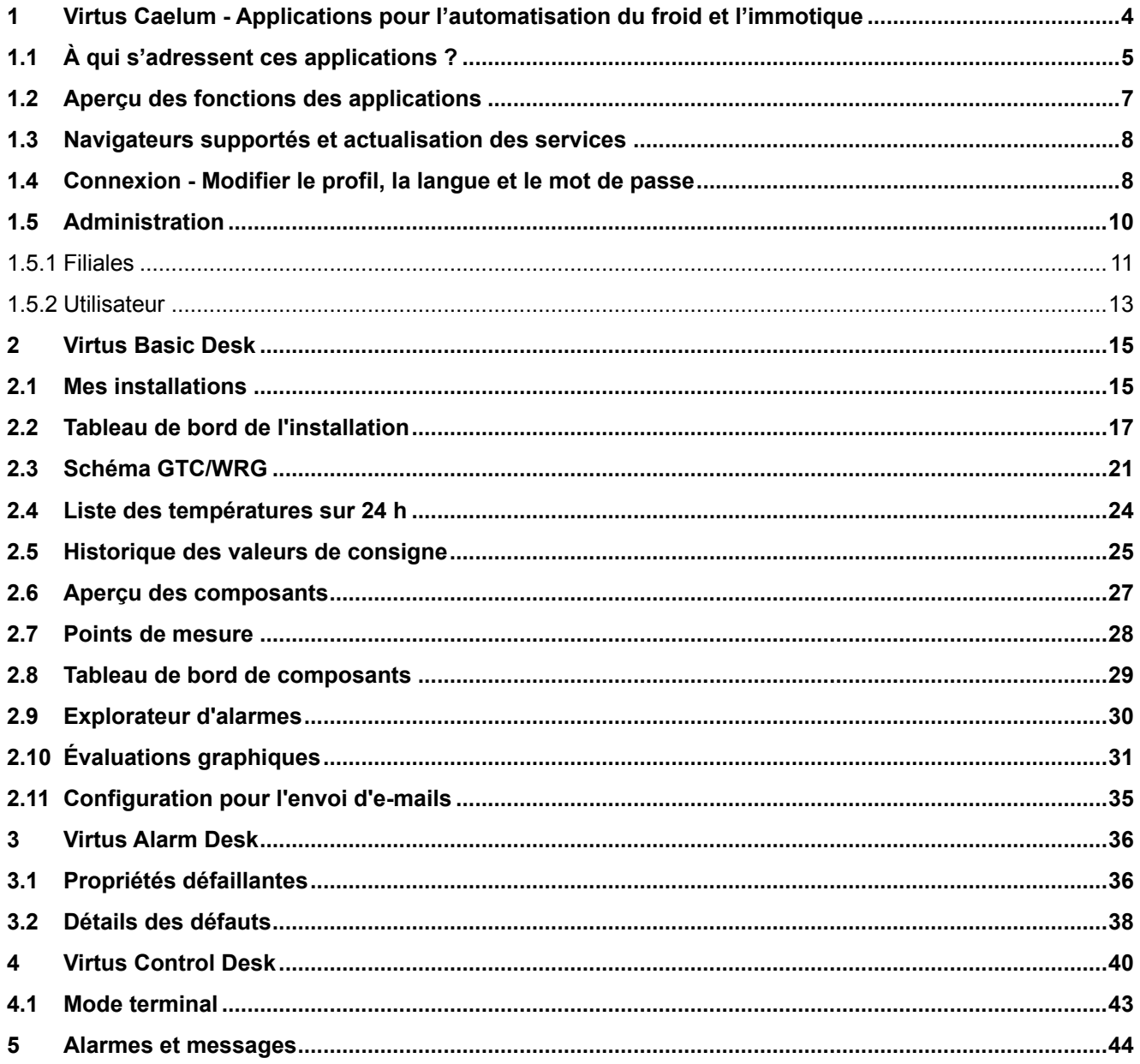

### <span id="page-3-0"></span>**1 Virtus Caelum - Applications pour l'automatisation du froid et l'immotique**

Virtus Caelum est une application Cloud innovante basée sur un navigateur et destinée au commerce. Elle permet une mise en réseau de tous les acteurs pour plus d'innovation, de transparence et de concurrence. Découvrez les applications Virtus Caelum et entrez dans la technologie du froid 4.0.

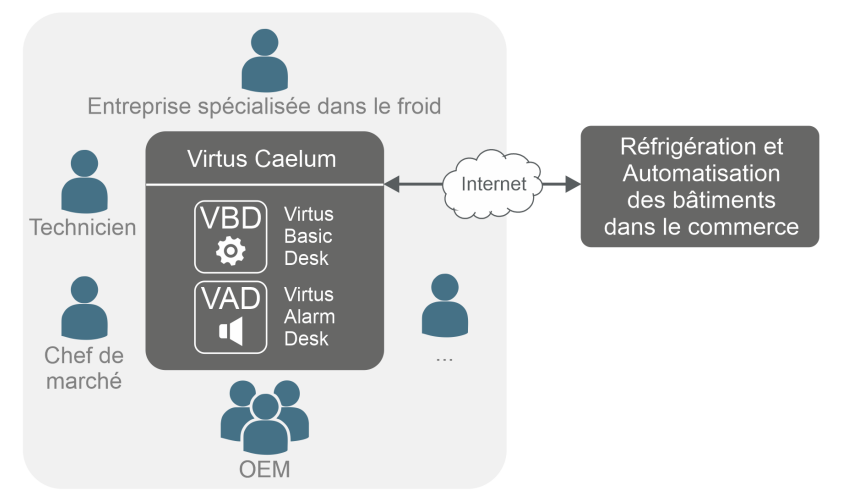

Avec les applications Virtus Caelum, vous augmentez l'efficacité des processus et pouvez offrir un service [client encore meilleur pour vos installations frigorifiques, pour plus de détails, voir le chapitre](#page-4-0) À qui s'adressent ces applications ?

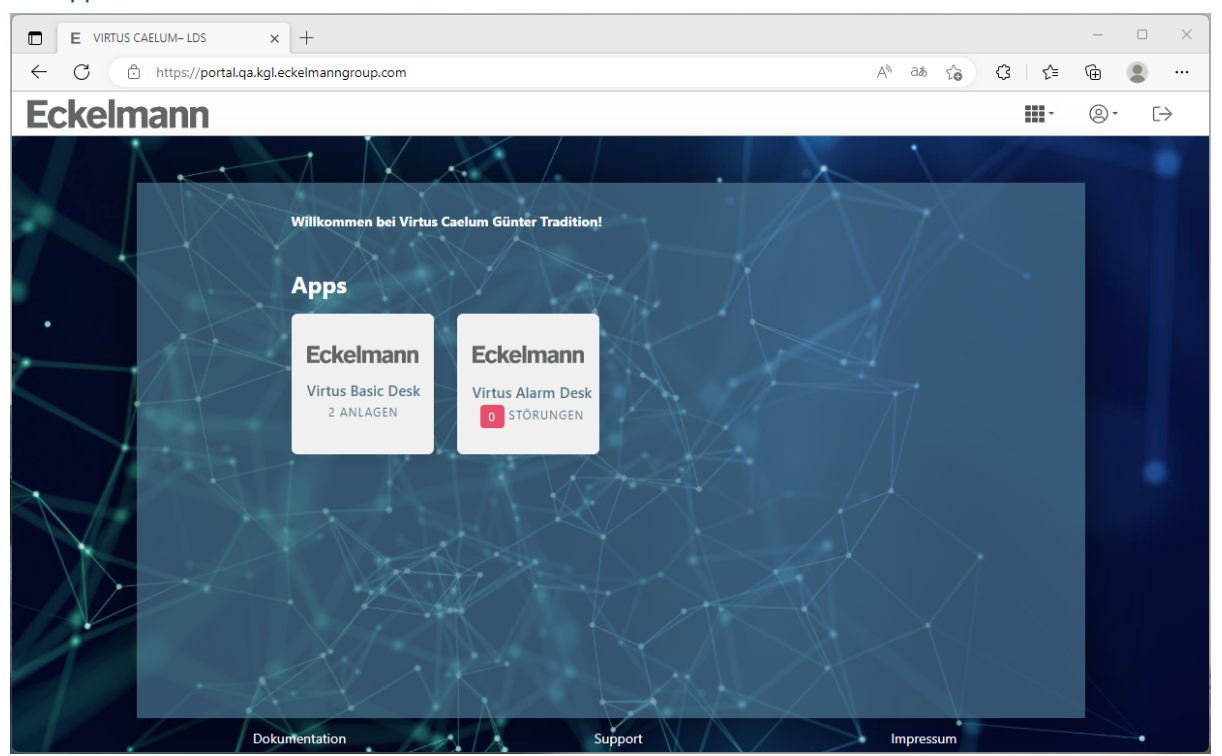

### **Aperçu des applications**

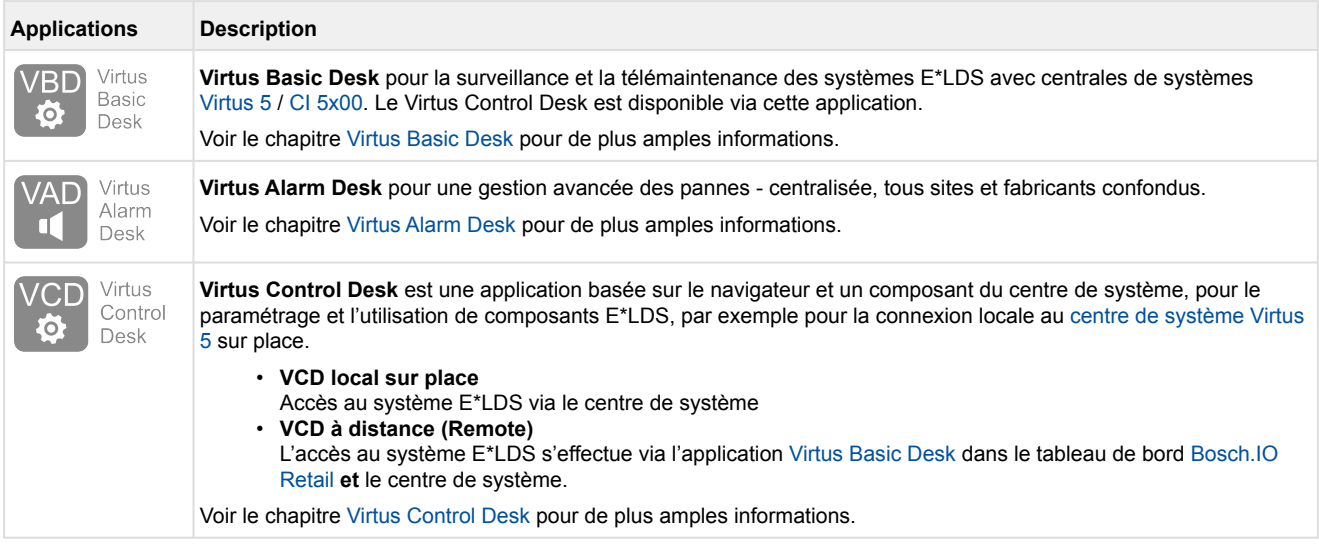

Les applications ouvrent de toutes nouvelles voies de numérisation du service à distance et sont ouvertement évolutives pour les services futurs - de la maintenance prédictive aux boosters de performance basés sur l'IA pour augmenter durablement l'efficacité énergétique des installations de réfrigération :

- Gestion des utilisateurs
- Gestion de l'organisation
- Gestion de l'installation
- <span id="page-4-0"></span>• Mise en service, surveillance à distance et service

### **1.1 À qui s'adressent ces applications ?**

La mise en place et l'utilisation de nombreuses fonctions dans le cadre de Virtus Caelum requièrent des connaissances spécialisées en technique du froid et des connaissances de base en technologie de l'information et de la communication. Les principaux utilisateurs sont les installateurs de systèmes de réfrigération et les spécialistes des techniques du froid et de l'immotique. Cependant, grâce aux autorisations classifiées des utilisateurs, les applications Virtus Caelum constituent également un outil utile pour les utilisateurs qui ont besoin de recevoir des données importantes (données de fonctionnement, valeurs mesurées, messages d'erreur) de l'installation de réfrigération en toute sécurité pendant le fonctionnement.

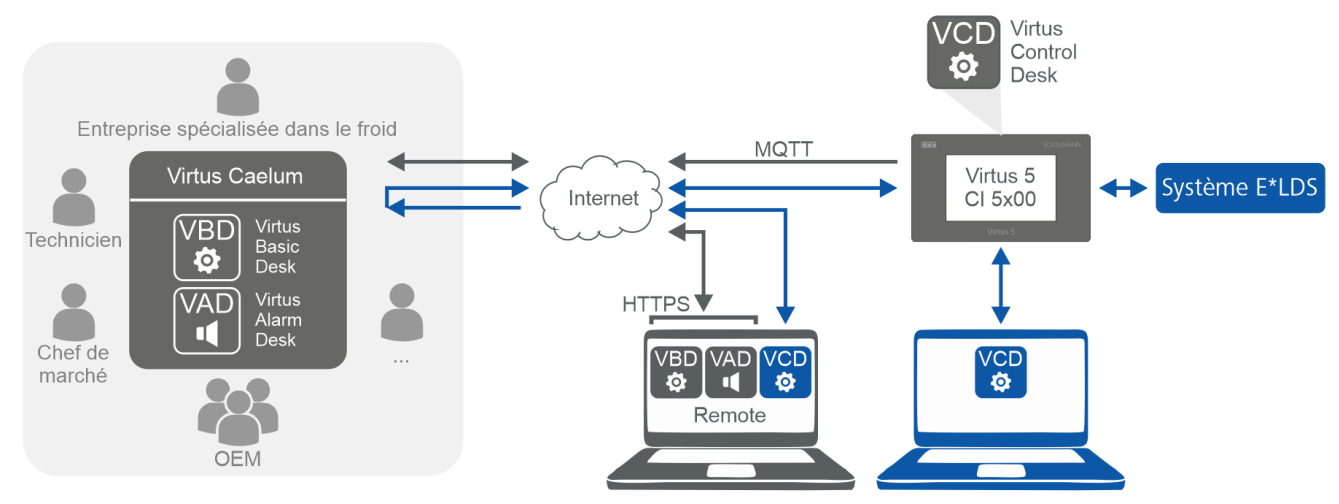

### **Groupes d'utilisateurs typiques**

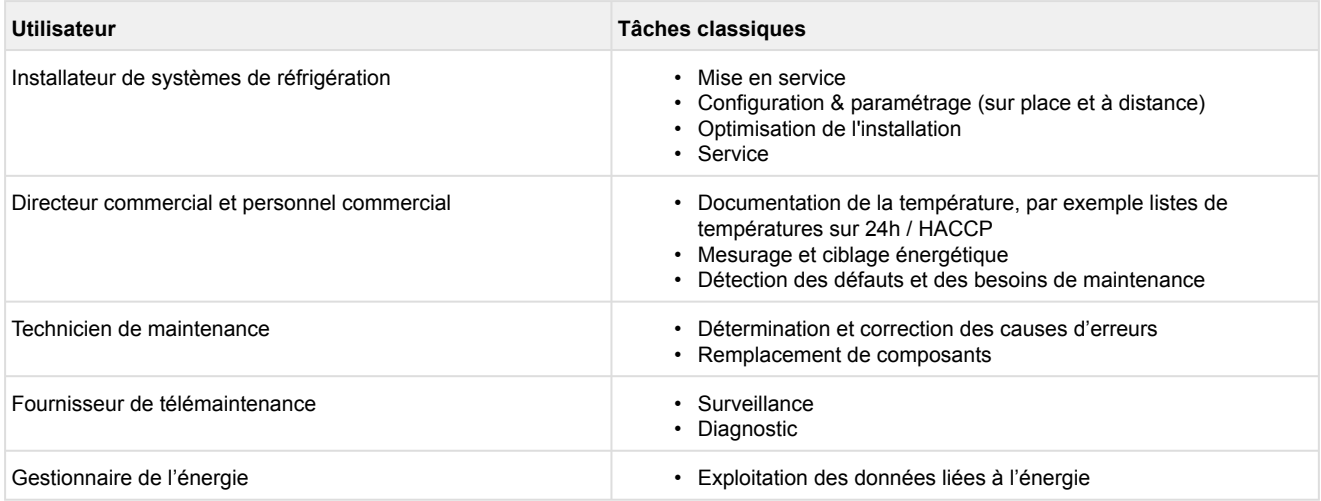

L'[administration](#page-9-0) et l'établissement de la connexion à Virtus Caelum et aux systèmes E\*LDS doivent être effectués par des spécialistes.

La connexion sécurisée de l'installation à Virtus Caelum fait partie de la mise en ligne, qui est réalisée par Eckelmann AG. L'organisation se fait en accord avec les services informatiques impliqués, en fonction des conditions générales données dans le cas concret. Les données de contact des responsables informatiques concernés, nécessaires à la concertation, sont collectées par Eckelmann AG dans le cadre de la commande.

Si vous avez des questions sur la mise en service ou des conseils sur la connexion concrète d'une installation, veuillez contacter votre [administrateur](#page-9-0) ou votre conseiller clientèle de la société Eckelmann AG.

### <span id="page-6-0"></span>**1.2 Aperçu des fonctions des applications**

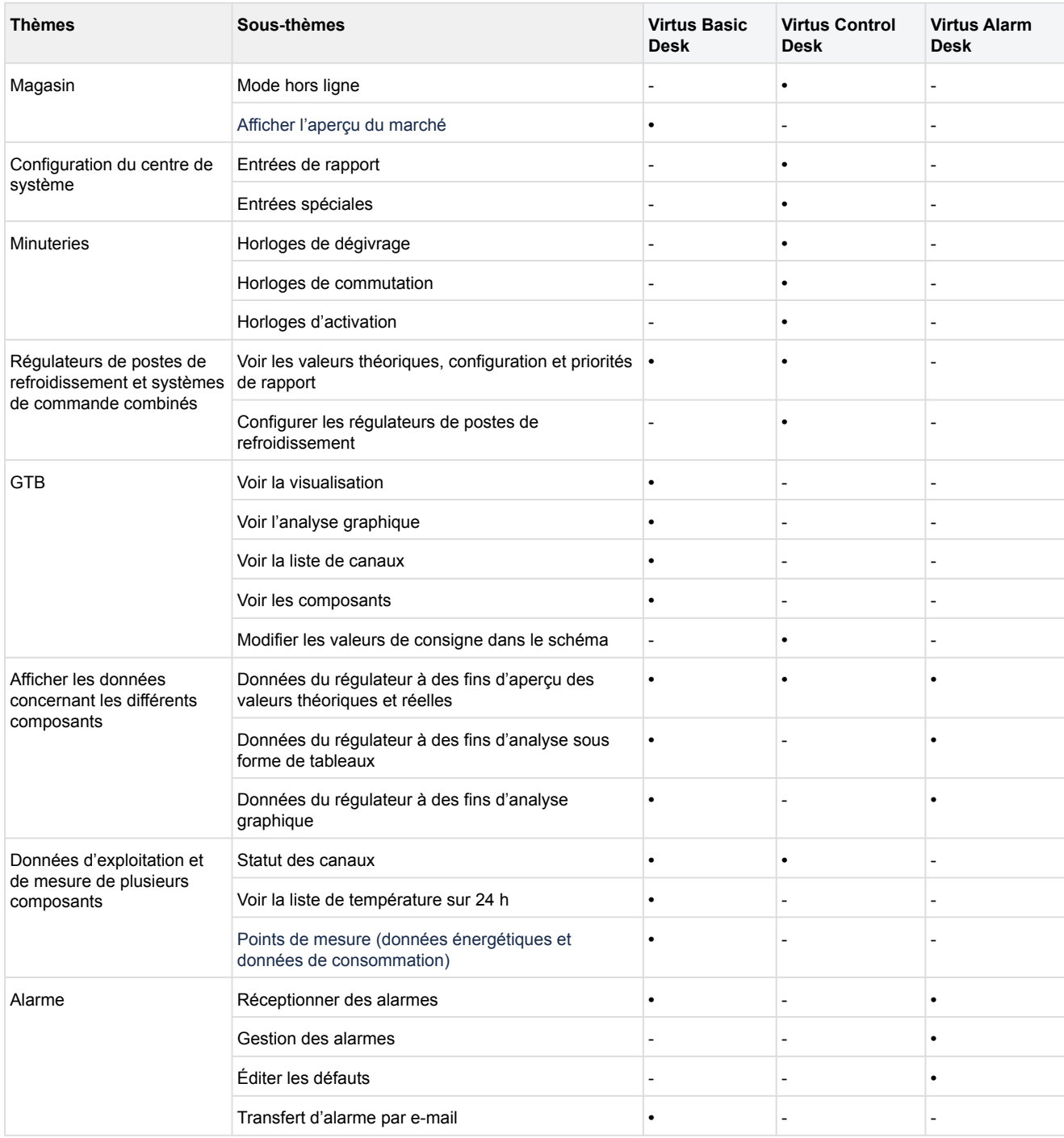

### <span id="page-7-0"></span>**1.3 Navigateurs supportés et actualisation des services**

Les navigateurs suivants sont supportés :

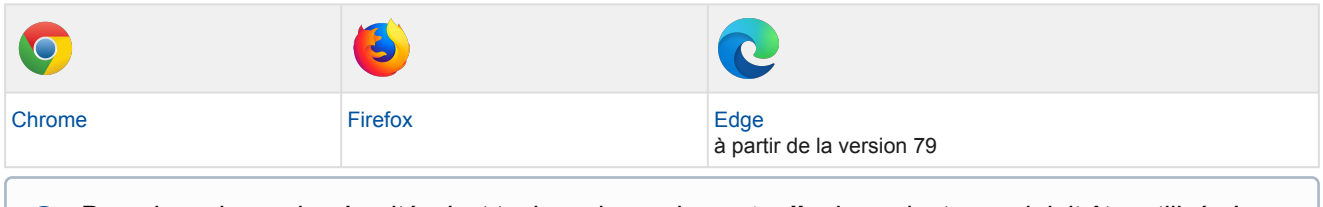

Pour des raisons de sécurité, c'est toujours la version **actuelle** du navigateur qui doit être utilisée ! Les Apps Virtus LINE Caelum sont automatiquement mis à jour après réponse pour passer à la dernière version.

### <span id="page-7-1"></span>**1.4 Connexion - Modifier le profil, la langue et le mot de passe**

Pour vous inscrire et utiliser Virtus Caelum d'Eckelmann, ouvrez votre [navigateur](#page-7-0) et saisissez l'URL suivante :

**Virtus Caelum :** <https://virtuscaelum.eckelmanngroup.com/>

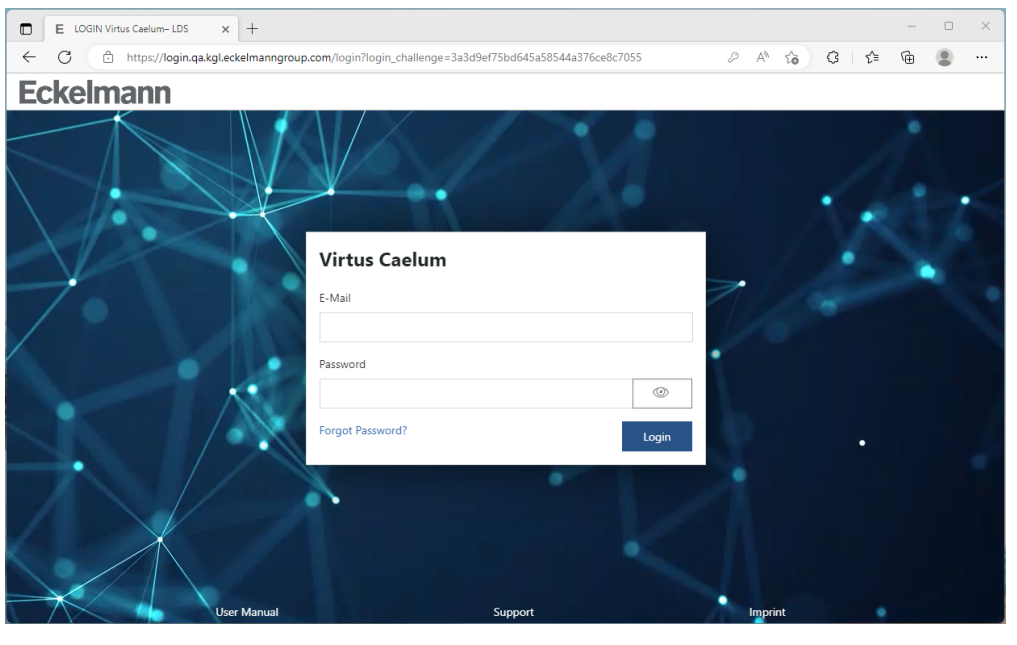

**Écran de démarrage - Connexion**

Pour vous inscrire, vous devez disposer de données d'accès (e-mail et mot de passe). Si vous en avez besoin, veuillez prendre contact avec votre [administrateur](#page-9-0) ou votre conseiller clientèle Eckelmann AG.

### **Modifier le profil, la langue et le mot de passe**

Après l'inscription, le masque suivant apparaît en fonction de vos autorisations.

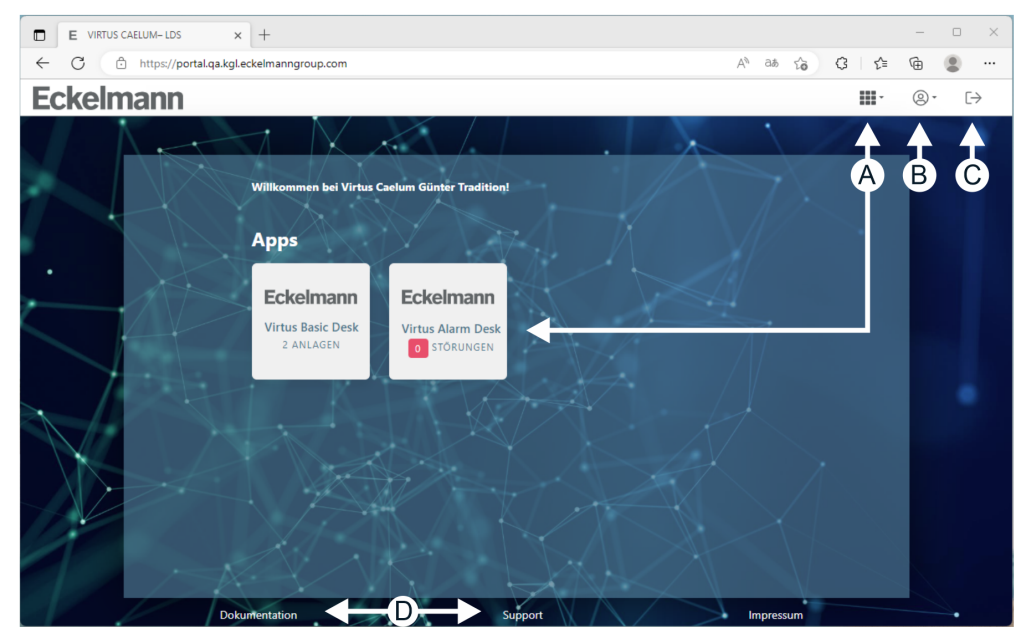

### **A : Démarrer les applis disponibles**

Appel des applis disponibles et attribuées. L'accès et les autorisations vous sont accordés par votre [administrateur](#page-9-0).

### **B : Paramètres individuels**

- Afficher mon profil
- Modifier la langue

**Remarque :** Il peut s'écouler un certain temps avant que la nouvelle langue réglée soit effective dans les applis.

**Conseil pratique :** En se déconnectant et en se reconnectant à l'appli correspondante, la modification prend effet immédiatement.

• Modifier le mot de passe

### **C : Déconnexion**

Clôturer la session et se déconnecter.

### **D : Documentation et assistance**

Ouvrir la documentation dans [E°EDP](https://edp.eckelmann.de/edp/lds/start) et [demander de l'assistance](https://www.eckelmann.de/support/).

### <span id="page-9-0"></span>**1.5 Administration**

La gestion de Virtus Caelum se fait dans la section Administration/Filiales et utilisateurs\* :

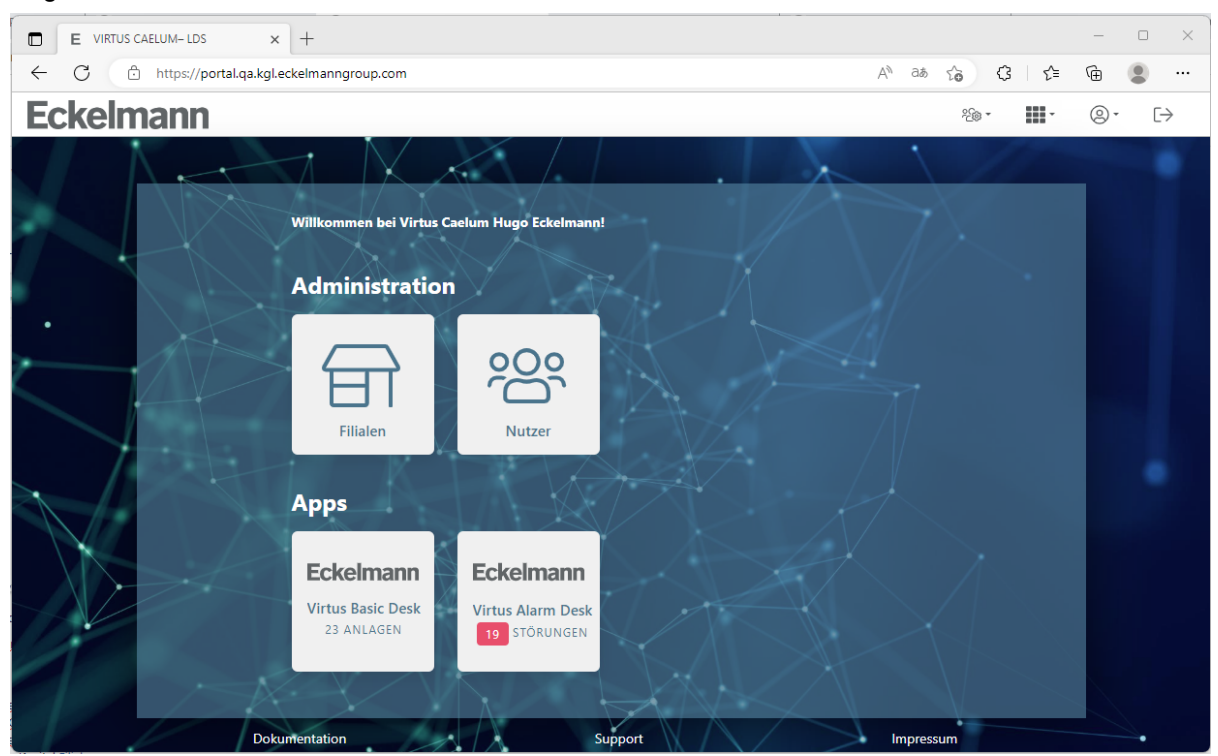

\* Visible uniquement pour l'administrateur d'une organisation !

En tant qu'administrateur, les activités suivantes peuvent être effectuées :

- **Filiales** 
	- Créer une filiale
	- Modifier les détails des filiales
	- Autoriser des filiales pour une organisation
	- Autoriser des filiales pour des utilisateurs

Voir le chapitre [Filiales](#page-10-0) pour de plus amples informations.

#### • **Utilisateurs**

- Créer un utilisateur
- Modifier les détails de l'utilisateur

Voir le chapitre [Utilisateur](#page-12-0) pour de plus amples informations.

### <span id="page-10-0"></span>**1.5.1 Filiales**

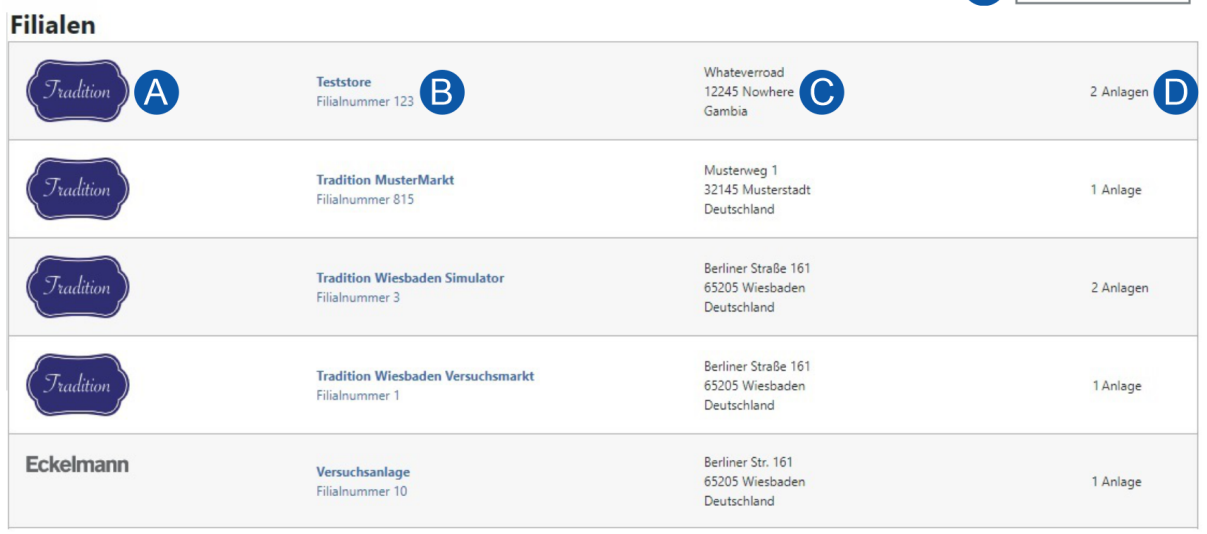

O Filiale anlegen

### **Description**

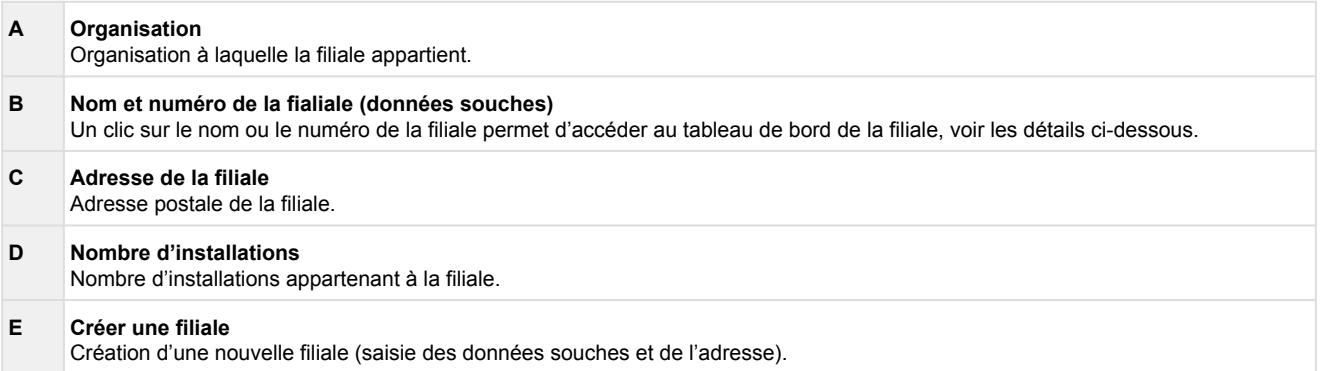

### **Tableau de bord de la filiale**

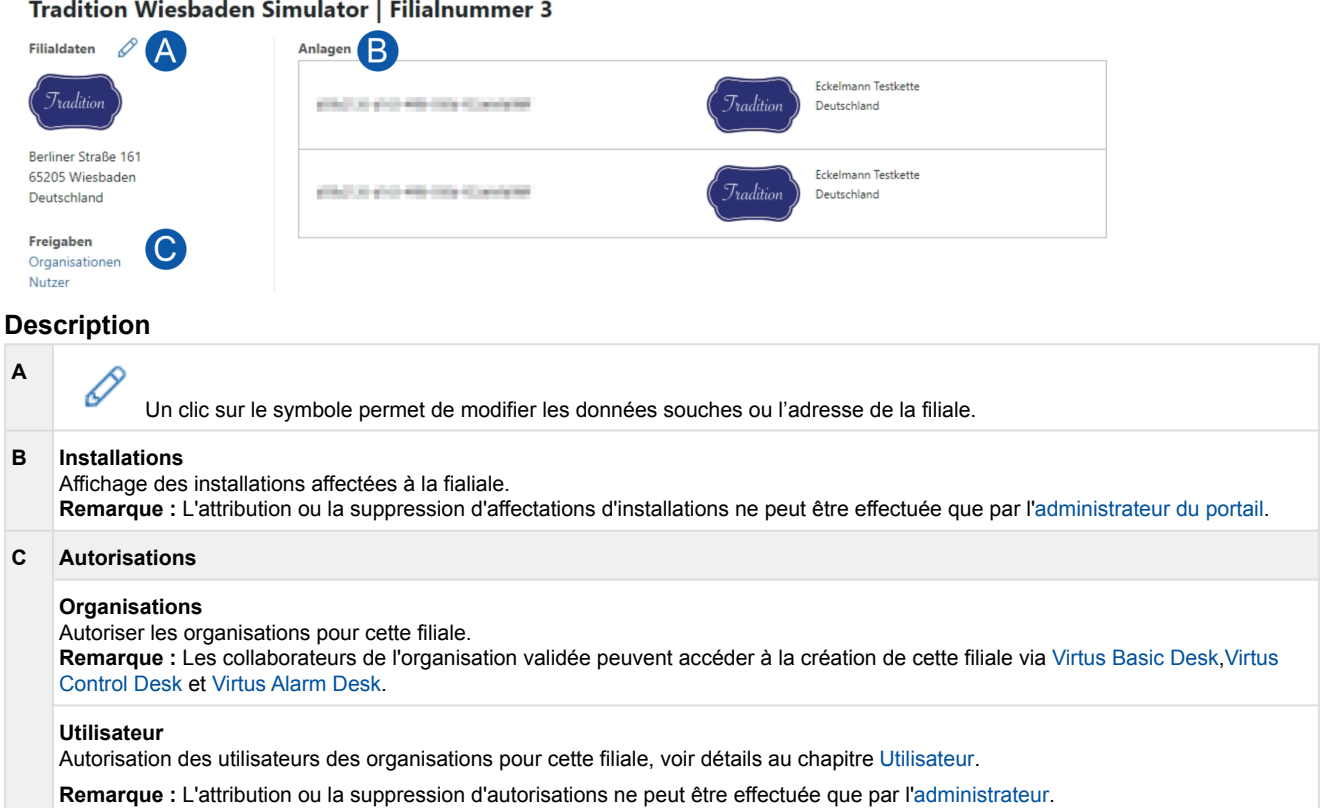

### <span id="page-12-0"></span>**1.5.2 Utilisateur**

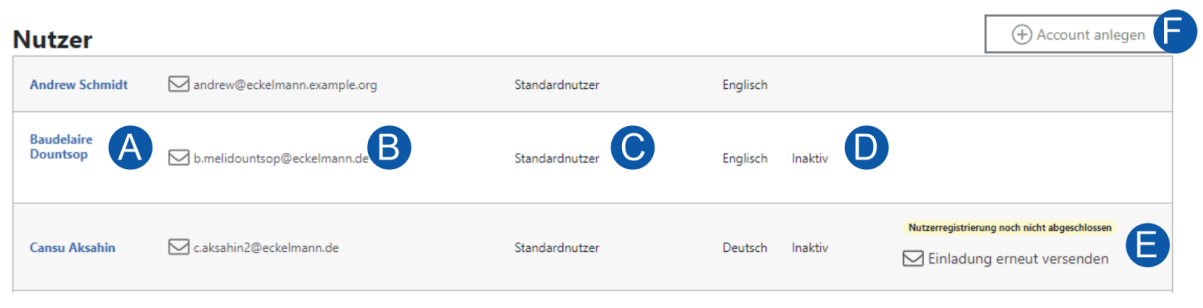

### **Description**

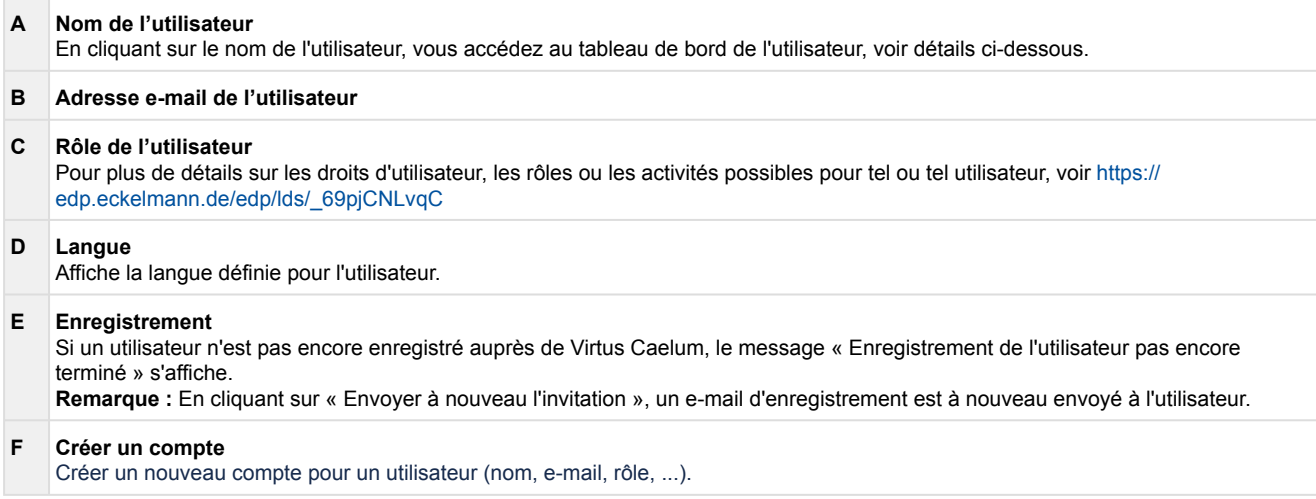

### **Tableau de bord de l'utilisateur**

### **Betty** AKTIV  $\mathscr{O}$ **Nutzerdaten** (A

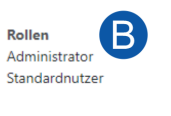

 $\text{D}^\text{betreiber.test.gmbh.addmin\_dev.virtus-caelum@eckelmann.de}$ Deutsch

Berechtigungen<br>Virtus Basic Desk C **Trans Basic Besk**<br>Zugriff Kälteanlage (Anzeigen) Zugriff GLT/WRG App Administration

**Virtus Alarm Desk** Zugriff Alarm Management

### **Description**

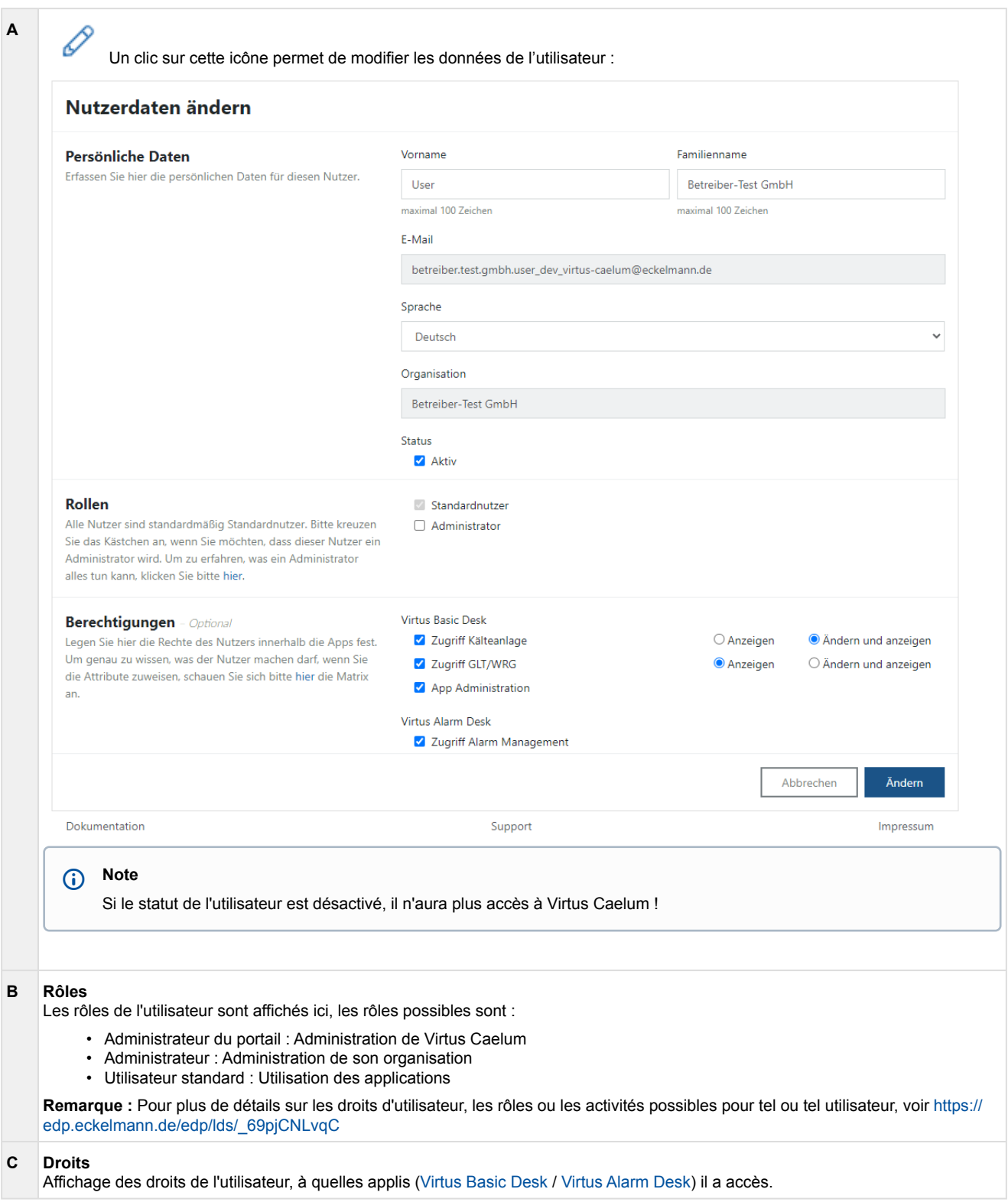

### <span id="page-14-0"></span>**2 Virtus Basic Desk**

Le **Virtus Basic Desk** (VBD) est un service en ligne proposant un aperçu détaillé des installations avec systèmes Virtus. Le service aide les utilisateurs à surveiller et optimiser avec efficacité les installations/ supermarchés mis en service et met à disposition des informations importantes concernant l'installation de réfrigération. Cela comprend, entre autres, l'[Tableau de bord de l'installation](#page-16-0), tous les composants de l'installation installés dans le système, y compris leurs [valeurs réelles et théoriques](#page-28-0), les [évaluations graphiques](#page-30-0) etc. En outre, il est possible d'envoyer des [e-mails](#page-34-0) sur les [alarmes et les messages](#page-29-0) qui se sont produits, par ex. au personnel de service et de maintenance. Cela permet de prendre des mesures rapides (par exemple, l'envoi d'un technicien) et de garantir un fonctionnement sûr de l'installation.

**Démarrage de Virtus Basic Desk :** <https://virtuscaelum.eckelmanngroup.com/>

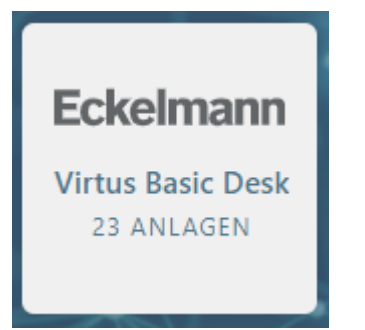

Cliquez sur la tuile du VBD\* pour transmettre au service. En plus du nombre d'installations, la tuile elle-même montre également les filiales assignées à l'utilisateur.

<span id="page-14-1"></span>\* L'accès et les autorisations vous sont accordés par votre [administrateur](#page-9-0).

### **2.1 Mes installations**

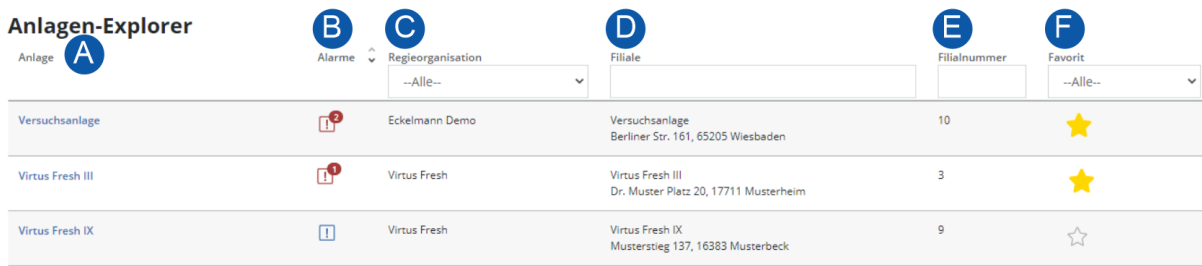

Affichage des installations de différentes organisations à qui l'accès est accordé :

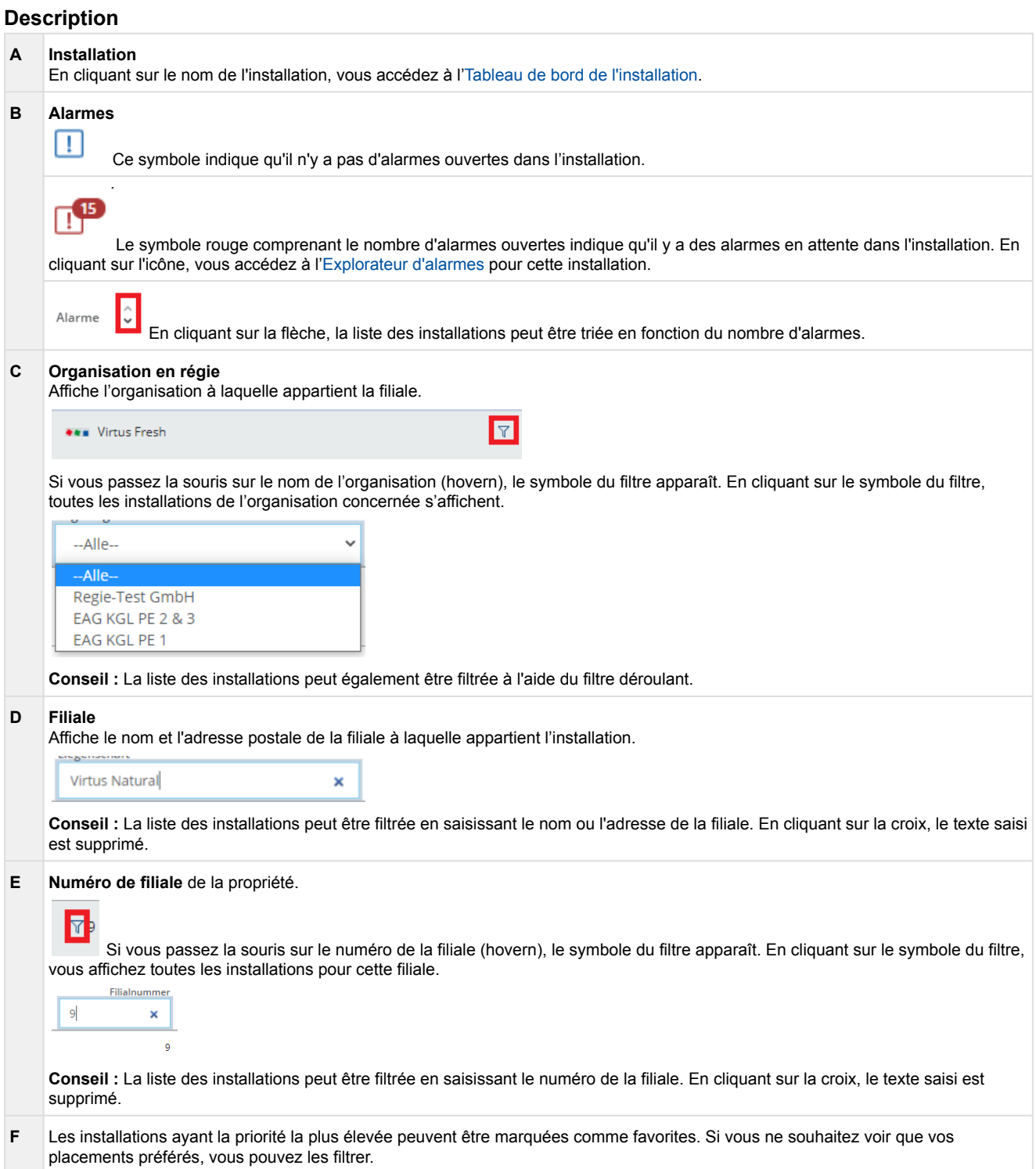

### <span id="page-16-0"></span>**2.2 Tableau de bord de l'installation**

Aperçu de l'installation complète. En plus des composants intégrés dans l'installation (droite), d'autres informations sont affichées concernant l'installation (gauche).

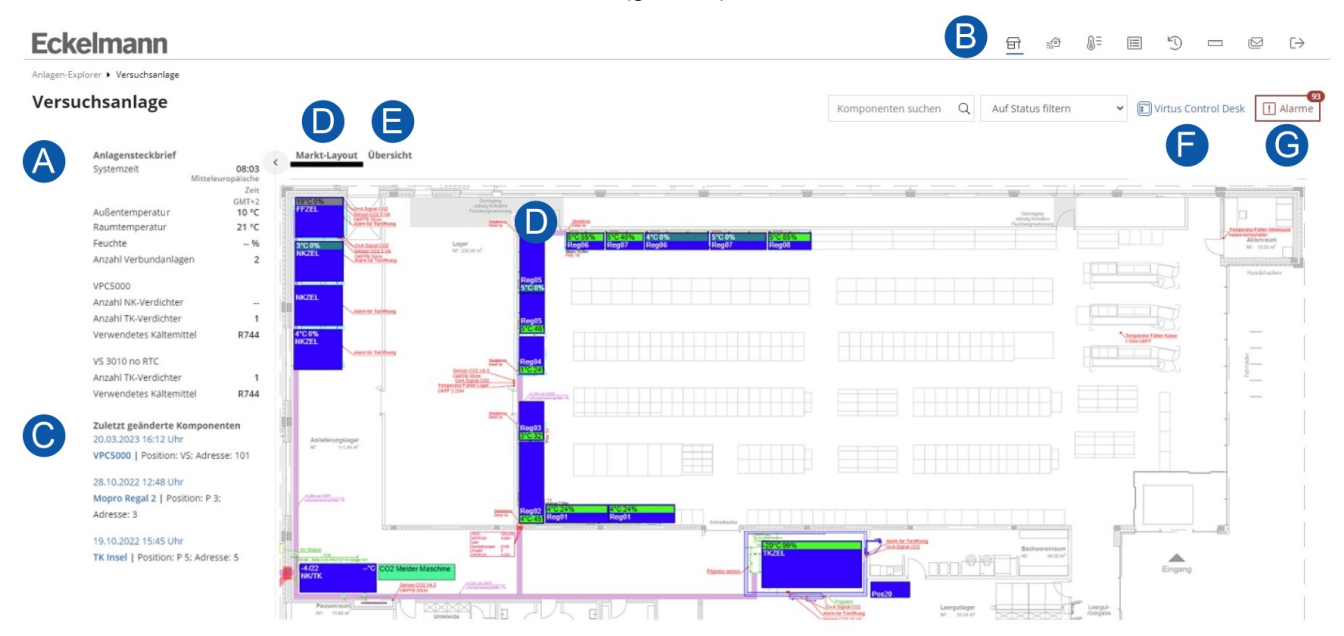

### **Description**

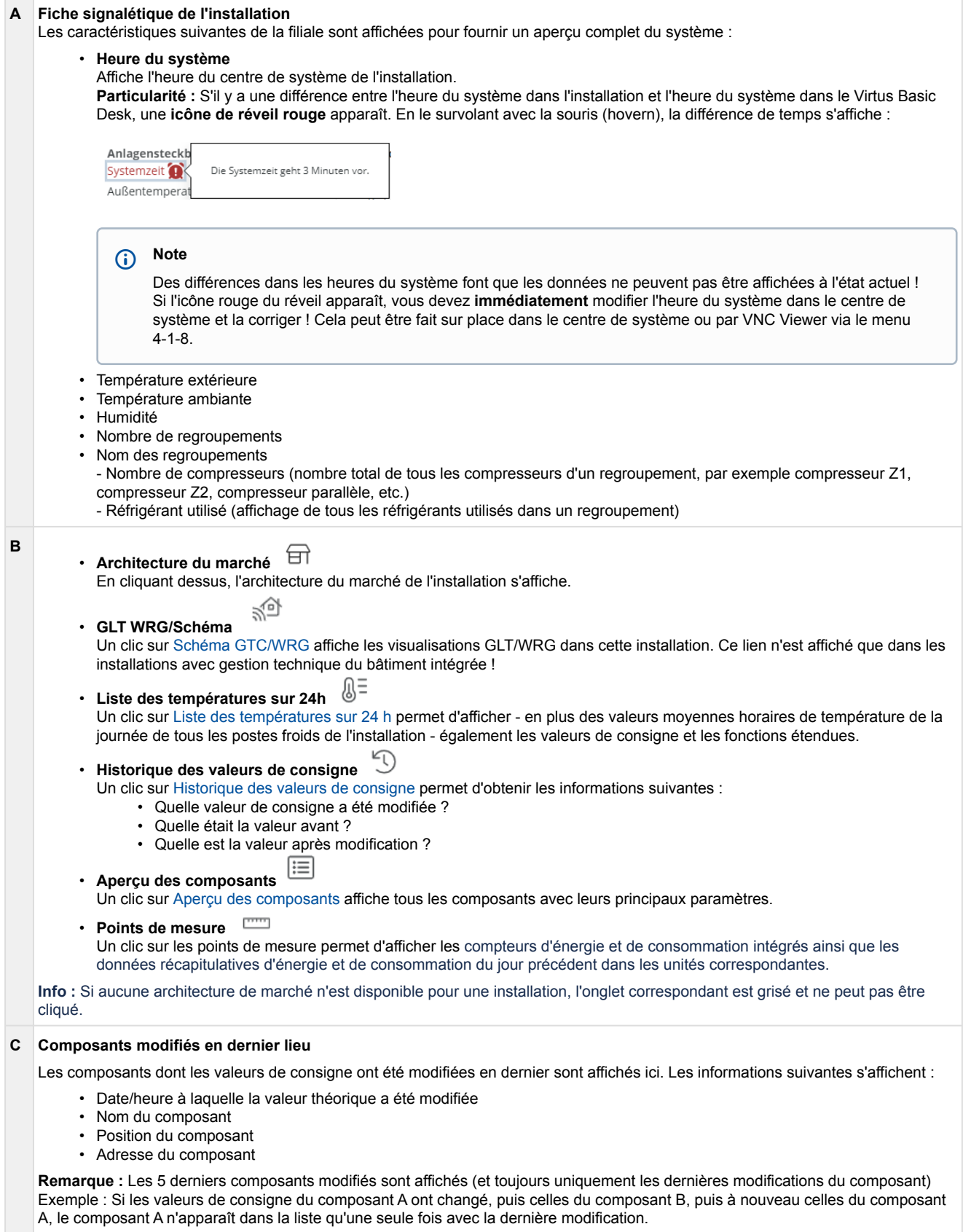

# **Fckelmann**

#### **D Architecture du marché**

Petits coffrets de meubles, les valeurs suivantes sont affichées :

- Régulateur de poste froid : Température d'évaporation actuelle, pour les soupapes de détente électroniques le degré d'ouverture de la soupape
- Régulateurs multiplex : to et tc

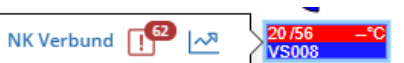

En cliquant sur le coffret de meuble, un flyout apparaît avec les liens suivants :

- Nom du composant, en cliquant, le [tableau de bord du composant](#page-28-0) s'ouvre.
- Le symbole rouge comprenant le nombre d'alarmes ouvertes indique qu'il y a des alarmes en attente dans le composant. Pour les capteurs sans fil, un lien vers [Explorateur d'alarmes](#page-29-0) du module de réception est affiché. Un clic sur l'icône ouvre la [Explorateur d'alarmes](#page-29-0) pour ce composant.
- . ∣∼ম En cliquant sur cette icône, les [Évaluations graphiques](#page-30-0) de ce composant s'ouvre.

En cliquant sur la légende, la légende des couleurs s'ouvre :

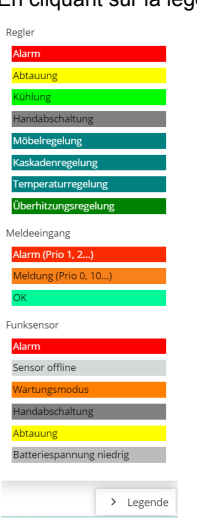

### Entrée de signalisation

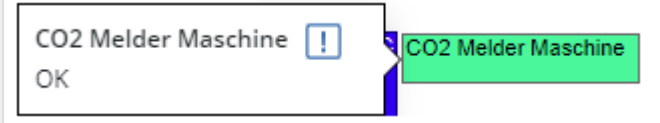

En cliquant sur l'alarme ou l'entrée de message, les informations suivantes s'affichent :

- Le texte du message affiche un lien vers l'aperçu des alarmes avec le nombre d'alarmes ouvertes.
- État de l'alarme ou de l'entrée de signalisation (OK, alarme (Prio 1,2...) et message (Prio 0,10..))

#### **Remarques :**

- Comme le centre de système n'a pas encore connaissance des entrées de signalisation sur un terminal d'alarme, cela est indiqué sous forme de case blanche.
- Si une entrée de signalisation est configurée dans le centre de système, mais n'existe pas dans l'architecture de marché enregistrée, aucune case ne s'affiche pour elle. Les alarmes sont déjà affichées dans l'aperçu des alarmes.
- Pour pouvoir voir les entrées d'alarme et de message dans l'architecture de marché, le centre de système doit être disponible au moins dans la version 7.13.0.

#### **Infos :**

- Pour afficher l'architecture du marché dans le Virtus Basic Desk, le fichier MEP (de LDSWin) doit être mis à disposition de l'équipe Virtus Caelum avant la mise en ligne du marché.
- Pour une prise en charge optimale des capteurs sans fil dans Virtus Basic Desk, nous recommandons de régler l'intervalle de transmission des capteurs sans fil sur 5 minutes.

#### **E Vue d'ensemble**

Affichage de tous les composants de l'installation (regroupés par type de composant) :

#### Markt-Layout Übersicht

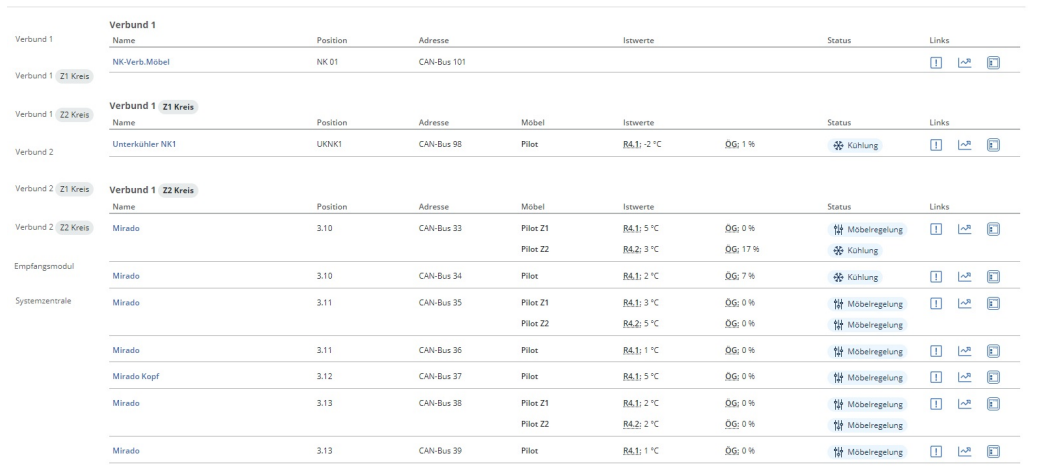

#### **F Virtus Control Desk**

En cliquant sur Virtus Control Desk, [Virtus Control Desk](#page-39-0) s'affiche. On peut y modifier, entre autres, les valeurs de consigne du composant.

### **G Alarmes**

L'icône rouge comprenant le nombre d'alarmes ouvertes (pas de messages) indique qu'il y a des alarmes en attente dans l'installation. En cliquant sur l'icône, vous accédez à l'[Explorateur d'alarmes](#page-29-0) pour cette installation.

### <span id="page-20-0"></span>**2.3 Schéma GTC/WRG**

Affichage des visualisations GCT/WRG dans l'installation.

**GLT/WRG Schema** 

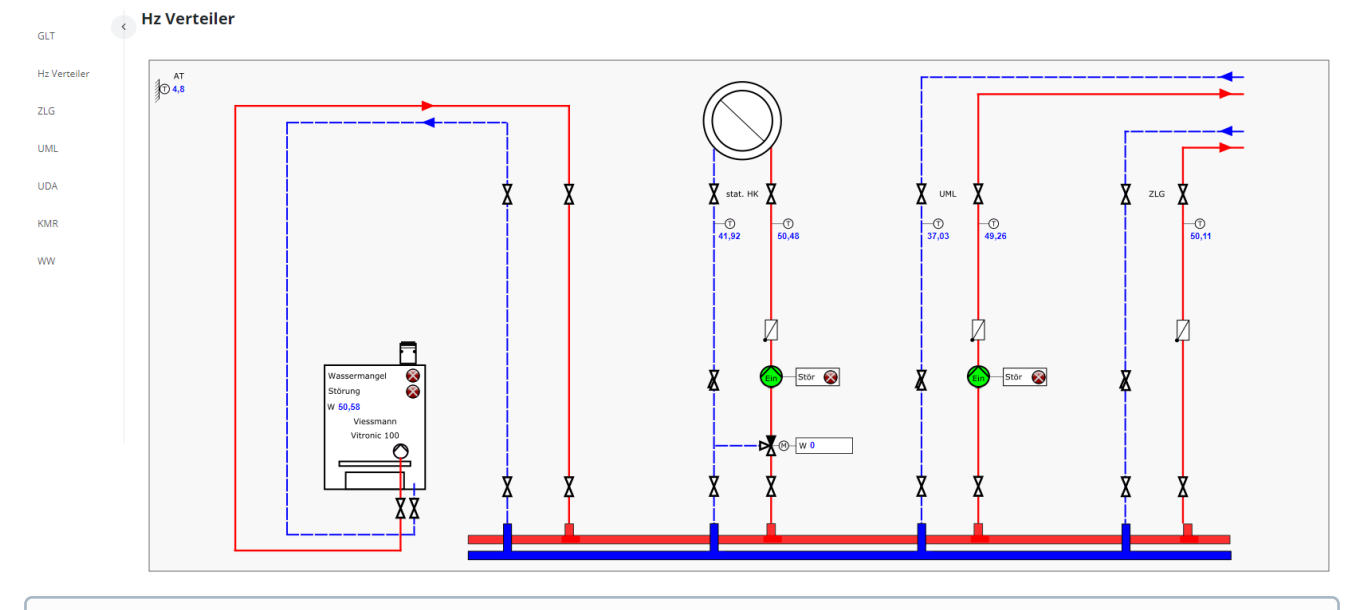

Afin de pouvoir afficher les visualisations, le marché dans le Virtus Basic Desk et les visualisations LDSWin existantes **doivent être** disponibles lorsque le système est connecté.  $\odot$ 

Meine Anlagen ▶ Virtus Fresh II ▶ GLT/WRG Schema

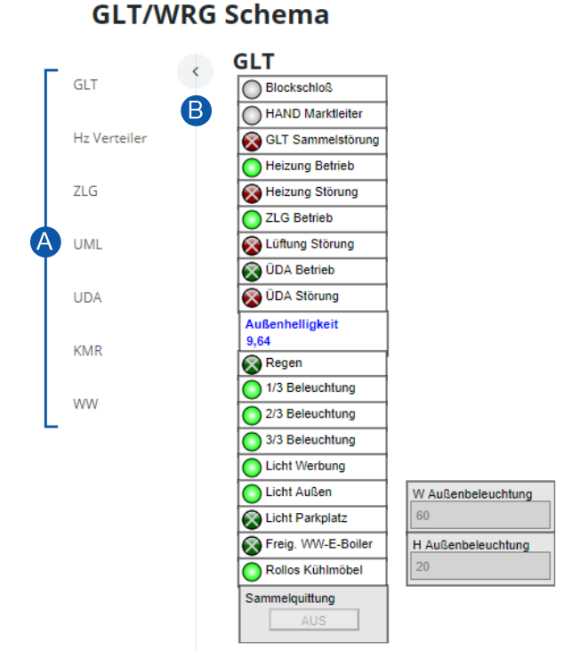

Les données GTC sont actualisées de manière cyclique toutes les 5 secondes, de sorte que les données actuelles sont disponibles en permanence. Si les données GTC ne peuvent pas être actualisées - et ne sont donc pas disponibles - les données sont affichées en gris comme "obsolètes" :

- Entrées/sorties numériques comme "inactives
- Valeurs analogiques comme '- -'.

Les raisons de l'absence de données GTC actualisées peuvent être les suivantes

- L'installation est hors ligne,
- l'horloge du système dans la centrale du système dévie de plus de 4 minutes dans le passé ou
- Des travaux de maintenance ou des pannes sont en cours sur l'infrastructure Cloud (serveurs) de Virtus Caelum.

#### **Description**

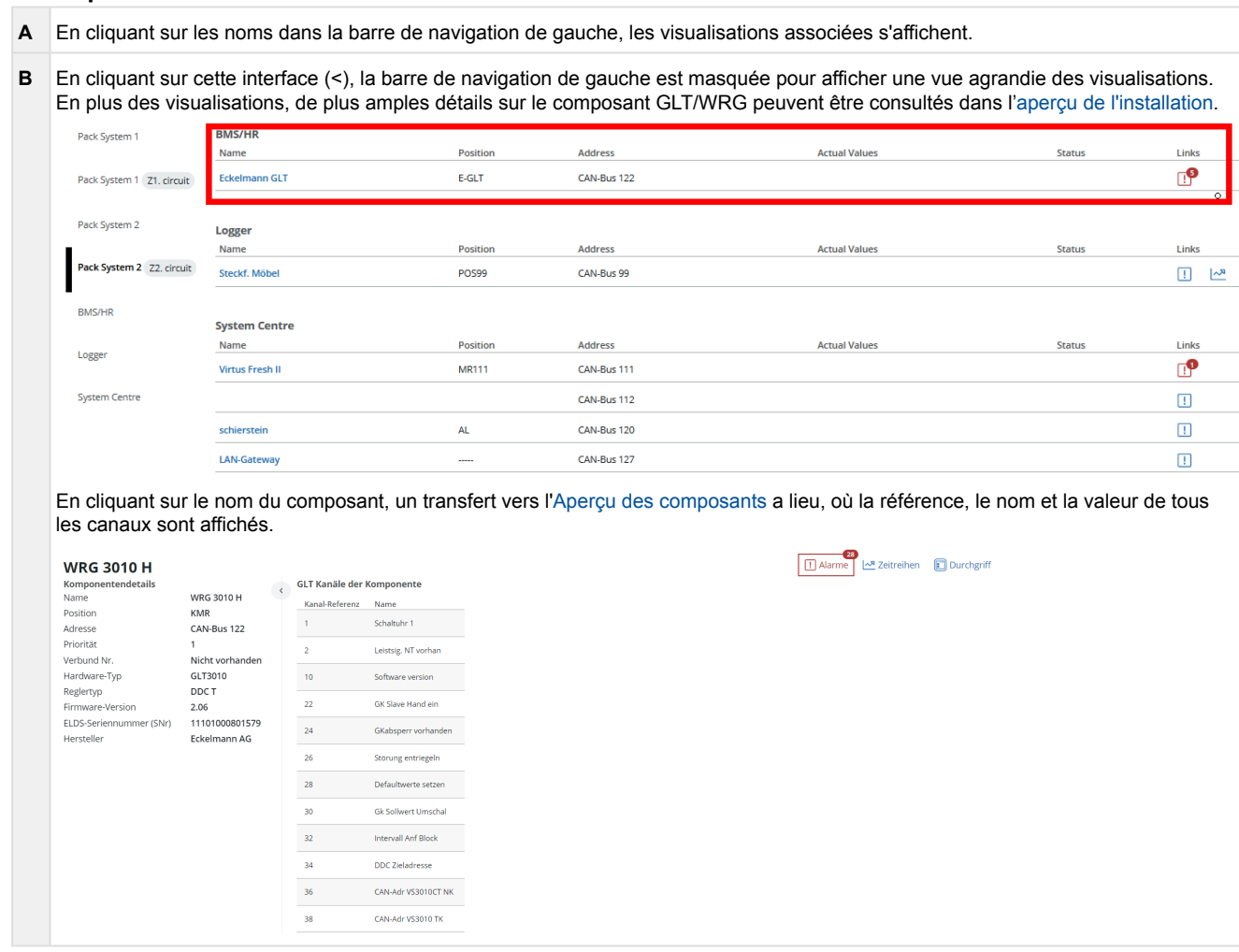

### **Modification d'une valeur de consigne GTC**

Une valeur de consigne peut être modifiée si

- la centrale du système a la fonctionnalité de modifier les valeurs de consigne (version >= 7.12.0),
- la commande GTC est une GTC de stock,
- le type de données à modifier (BIT, BYTE, WORD, LONG) est pris en charge par la commande de GLT,
- la valeur à modifier est une valeur de consigne, une entrée et un indicateur,
- l'utilisateur dispose de l'autorisation "Accès GLT/WRG Modifier et afficher" dans Virtus Caelum, pour plus de détails, voir le chapitre [Utilisateur.](#page-12-0)

### **Plage de valeurs**

En cliquant dans un champ de saisie, la plage de valeurs autorisées s'affiche ou disparaît lorsque l'on quitte le champ de saisie.

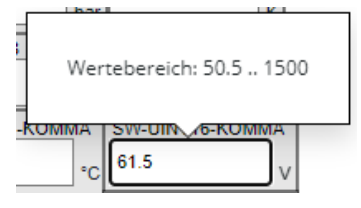

Si une valeur a été saisie en dehors de la plage de valeurs autorisée, l'affichage de la plage de valeurs possibles se colore en rouge. La valeur erronée n'est pas transmise à la centrale du système.

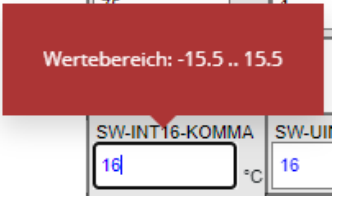

#### **Couleurs des valeurs de consigne GTC lors de la saisie**

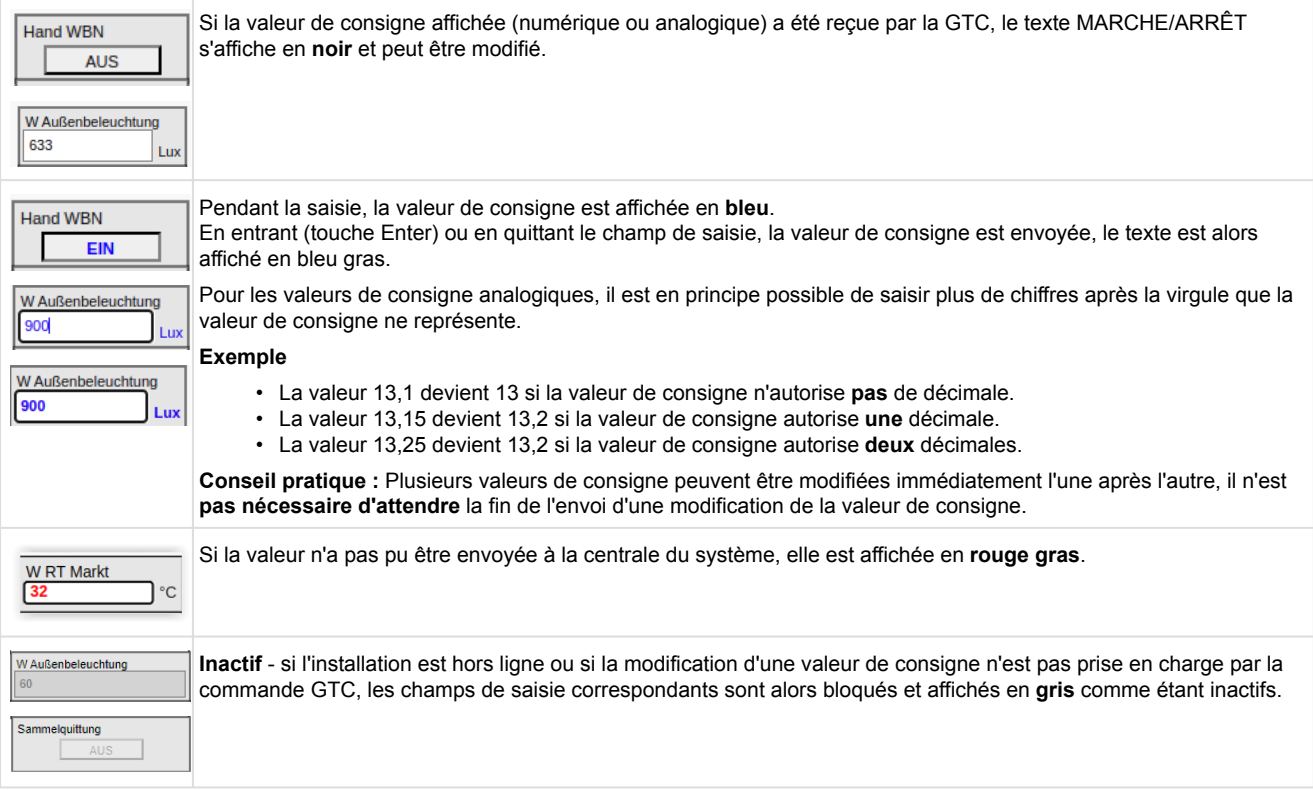

### <span id="page-23-0"></span>**2.4 Liste des températures sur 24 h**

### La liste des températures sur 24 h reproduit les écarts par rapport à la valeur de consigne :

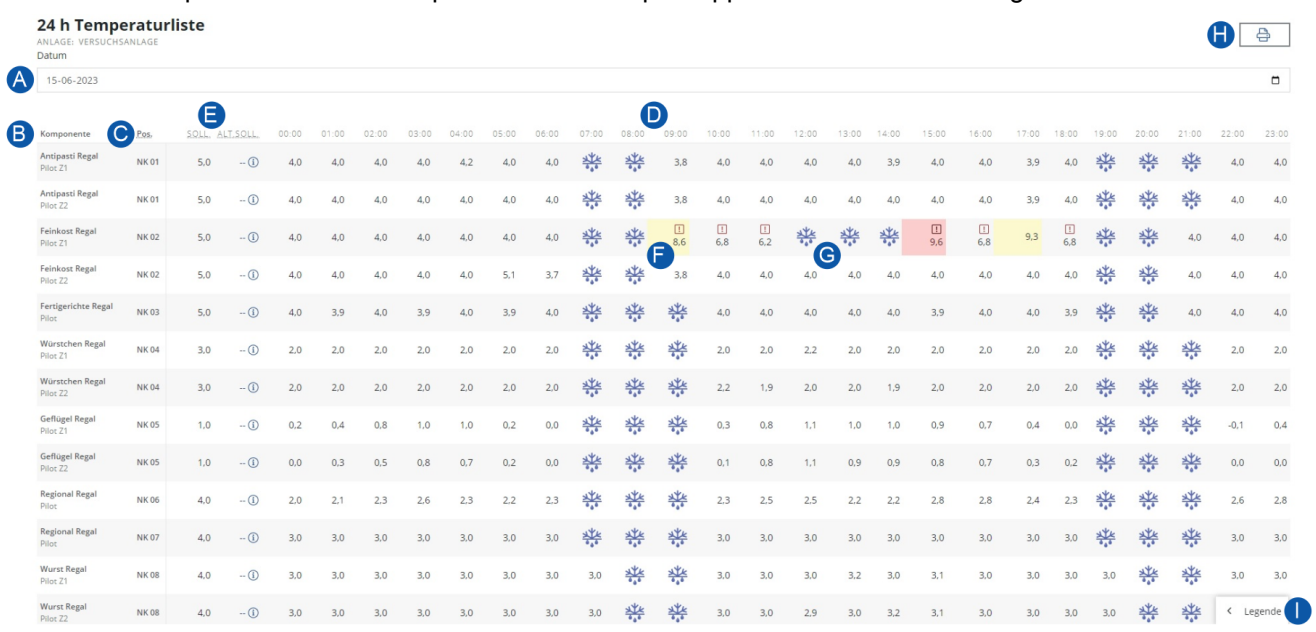

### **Description**

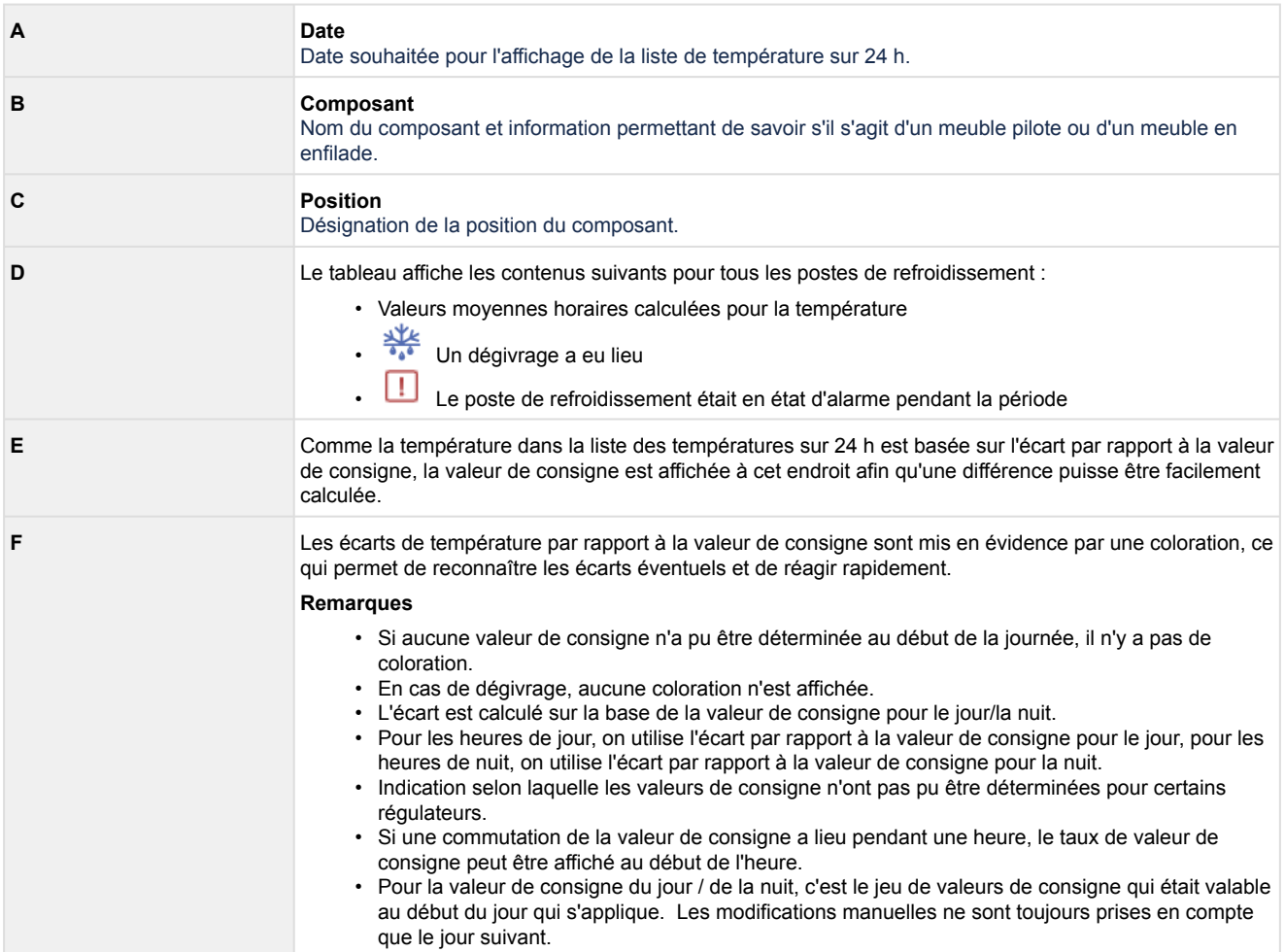

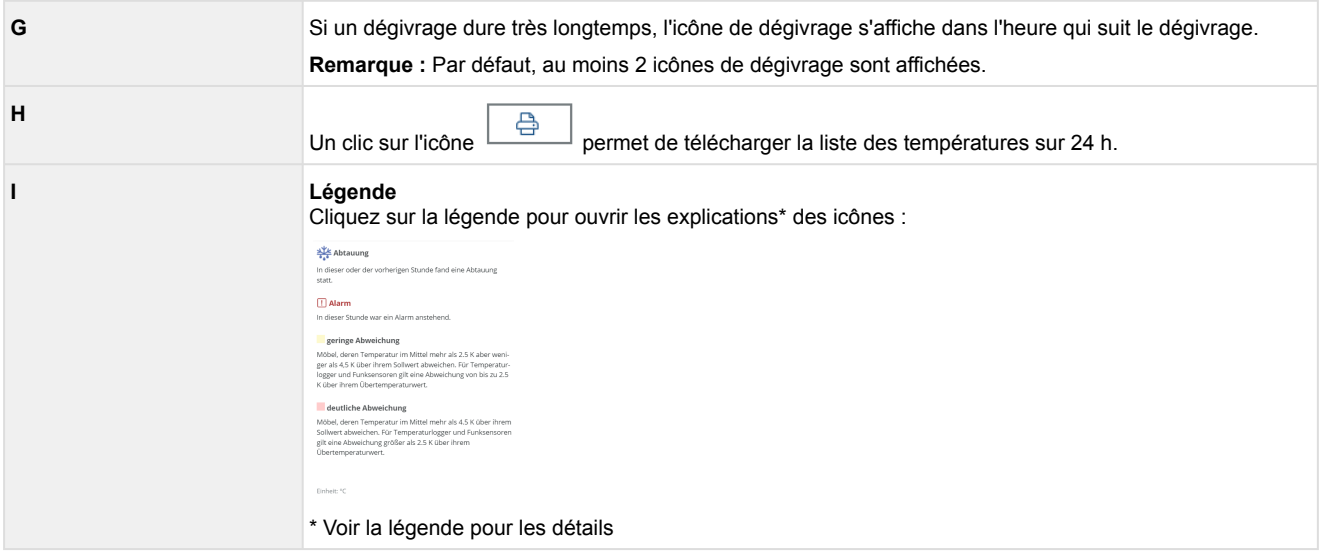

**Info :** Le jour où les capteurs sans fil sont inclus, les données de la liste des températures sur 24h sont affichées par le centre de système. Ce n'est que le jour suivant que la liste calculée est affichée dans le Virtus Basic Desk avec les écarts, etc.

### <span id="page-24-0"></span>**2.5 Historique des valeurs de consigne**

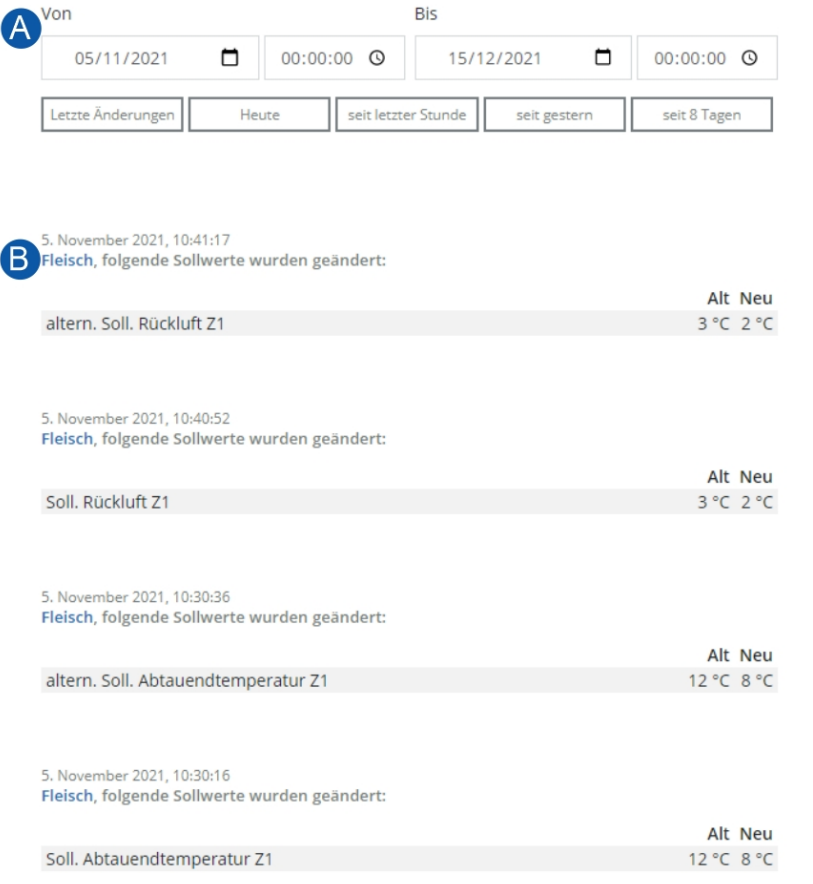

### **Description**

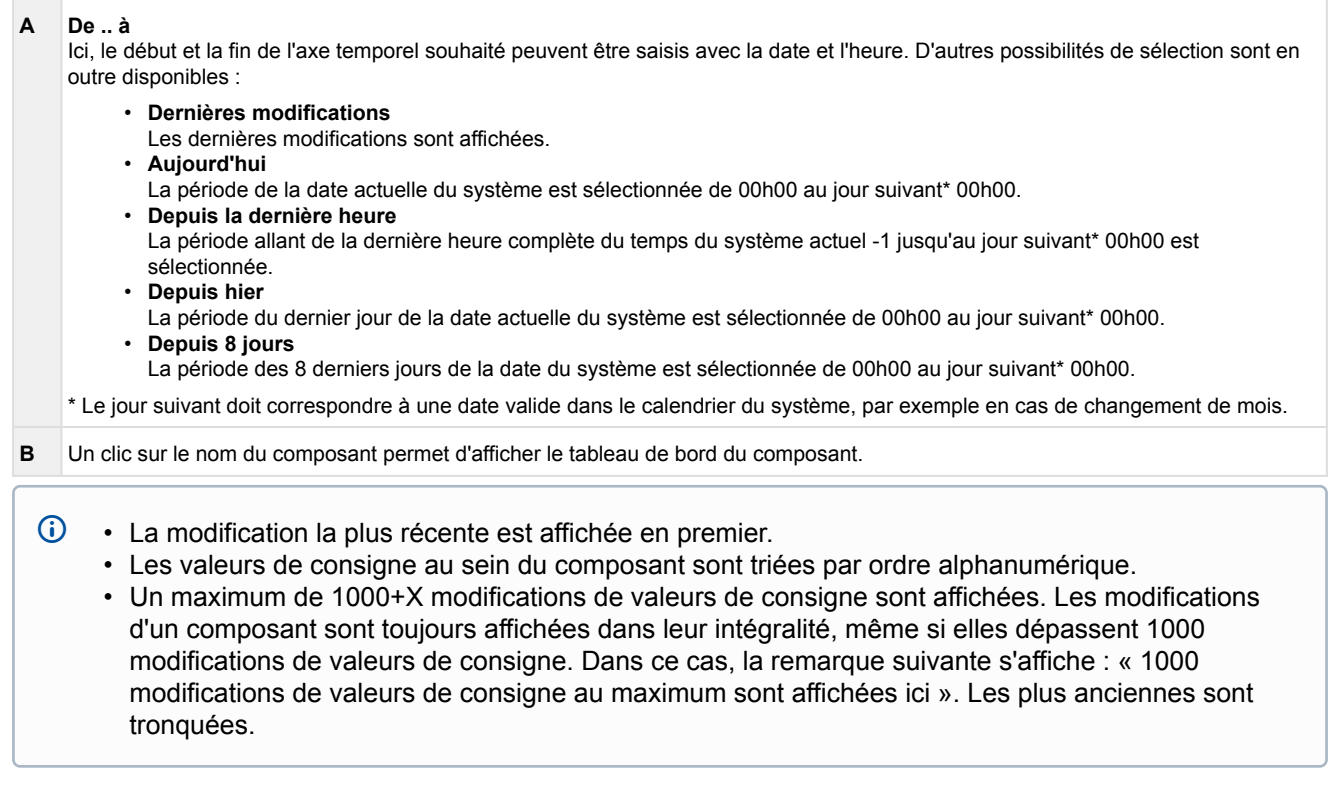

### <span id="page-26-0"></span>**2.6 Aperçu des composants**

Les informations de base concernant tous les composants de l'installation peuvent être consultées ici.

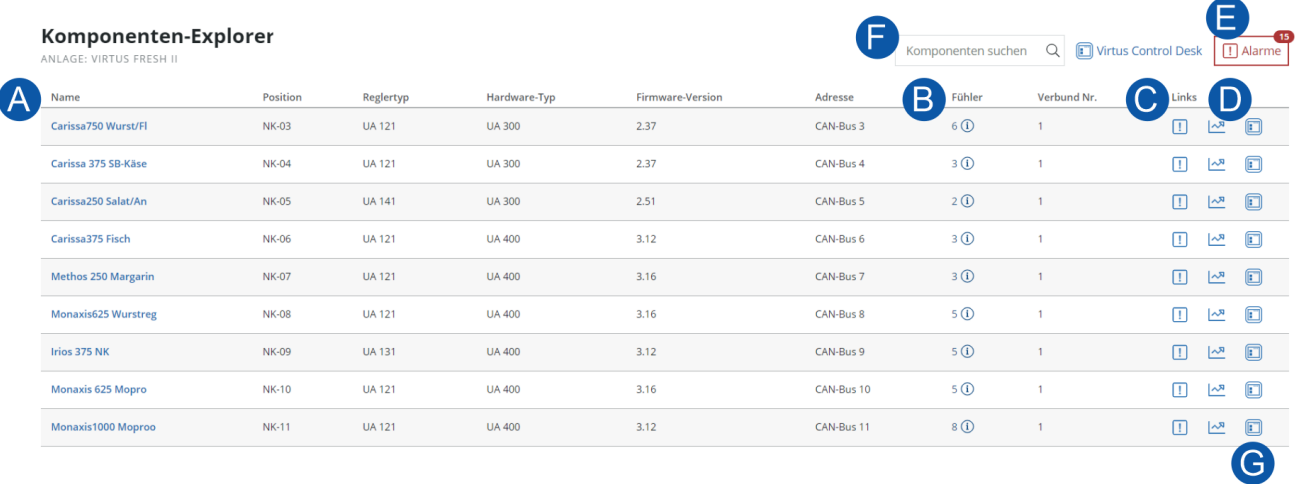

### **Description**

#### **A Nom**

[Nom du composant et informations de base. En cliquant sur le nom du composant, un transfert vers le tableau de bord des](#page-28-0)  composantsa lieu.

#### **B Sonde**

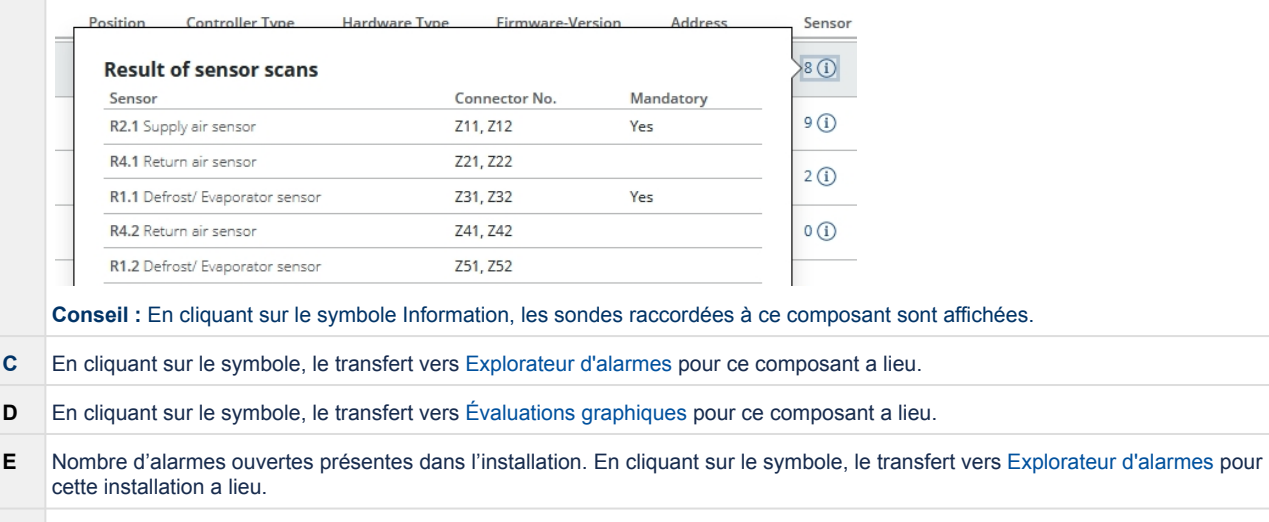

**F** L'aperçu des composants peut être filtré sur base du nom, de la position et de l'adresse.

**G** En cliquant sur le symbole, le transfert vers le [Virtus Control Desk](#page-39-0) a lieu, afin, par exemple, de modifier les valeurs théoriques du composant.

### <span id="page-27-0"></span>**2.7 Points de mesure**

Affichage des compteurs d'énergie et de consommation intégrés et des données récapitulatives d'énergie et de consommation du jour précédent dans les unités correspondantes.

La fonction Points de mesure n'est disponible que si le centre de système [Virtus 5](https://edp.eckelmann.de/edp/lds/_wOgjj7LxnO) / [CI 5xx0](https://edp.eckelmann.de/edp/lds/_CXd2lcKswR) est équipé d'un micrologiciel >= V7.10.0.

|  | <b>Messstellen</b><br>ANLAGE: VIRTUS FRESH II |                   |            |                 |                 |                 |                      | A<br>Auf Zählertyp filtern<br>$\vee$   $\sqrt{2}$ Verbrauch | 스 <sup>7</sup> Leistung/Durchfluss |
|--|-----------------------------------------------|-------------------|------------|-----------------|-----------------|-----------------|----------------------|-------------------------------------------------------------|------------------------------------|
|  | $\overline{A}$                                | Messstellenname   | Position   | Anschluss       | Eingang         | Zählernummer    | <b>B</b> zählerstand | $\bullet$ Verbrauch                                         | C Leistung/Durchfluss              |
|  | ா                                             | E Hauptzähler     | Eges       | S <sub>0</sub>  | <b>SIOX 2/1</b> | <b>S01</b>      | 325.154,7 kWh        | 47,0 kWh                                                    | 2,0 kW                             |
|  | ш                                             | Elektro Kälte     | EK         | SO <sub>2</sub> | <b>SIOX 2/2</b> | <b>S04</b>      | 49.490,0 kWh         | 19,0 kWh                                                    | 0,8 kW                             |
|  | m                                             | Elektro Kälte NK  | <b>ENK</b> | SO <sub>2</sub> | <b>SIOX 2/3</b> | <b>S05</b>      | 41.097,8 kWh         | 0,0 kWh                                                     | $0,0$ kW                           |
|  |                                               | Elektro Metzgerei | E Mz       | S <sub>0</sub>  | <b>SIOX 2/4</b> | <b>S07</b>      | 23.661,0 kWh         | 0,0 kWh                                                     | 0,0 kW                             |
|  |                                               | Elektro Kälte TK  | E TK       | SO              | <b>SIOX 2/5</b> | <b>S06</b>      | 141.642,3 kWh        | 21,0 kWh                                                    | 0,9 kW                             |
|  |                                               | Gas gesamt        | Gas        | S <sub>0</sub>  | <b>SIOX 2/6</b> | G <sub>01</sub> | $\sim$               | $\sim$                                                      | $\sim$ $-$                         |

### **Description**

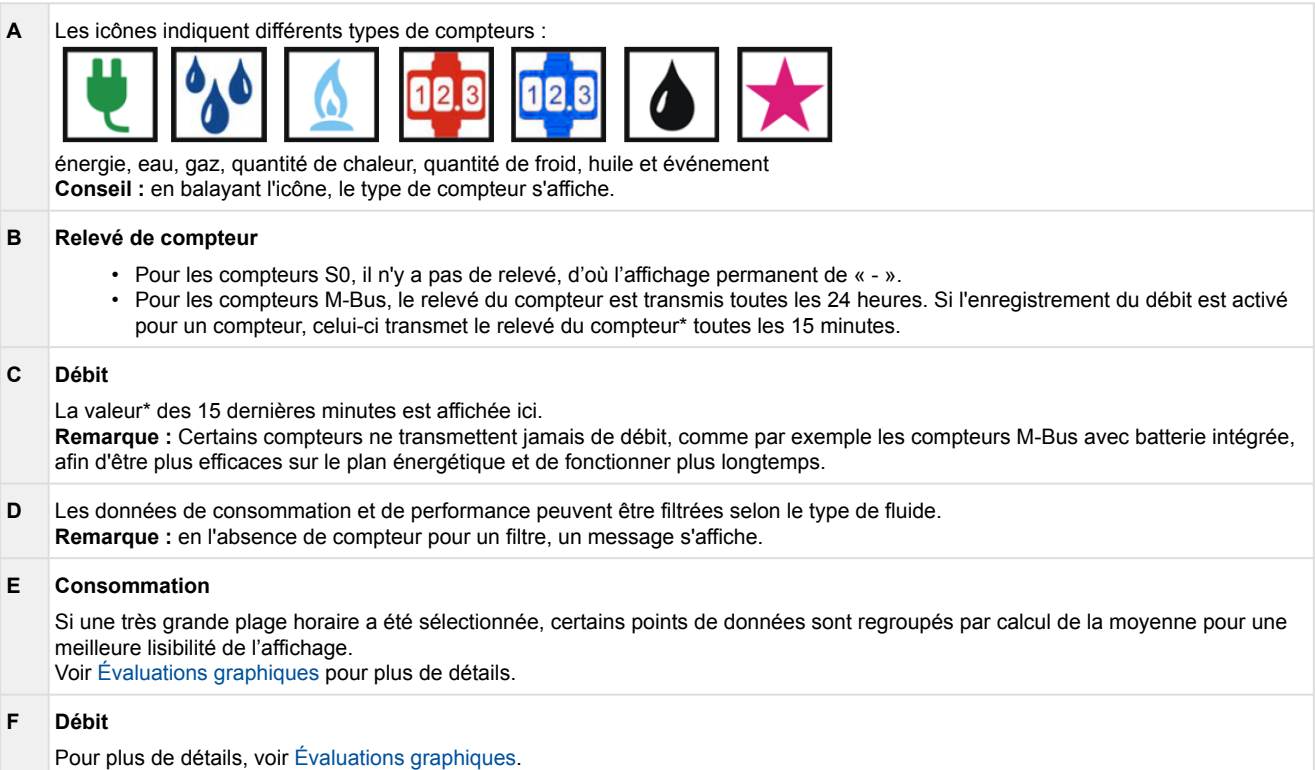

\* Si aucune valeur plus récente que 24 heures (+15 min.) n'a été reçue, « - » s'affiche pour indiquer qu'aucune donnée actuelle n'est actuellement disponible.

### <span id="page-28-0"></span>**2.8 Tableau de bord de composants**

#### Le tableau de bord des composants affiche les détails suivants :

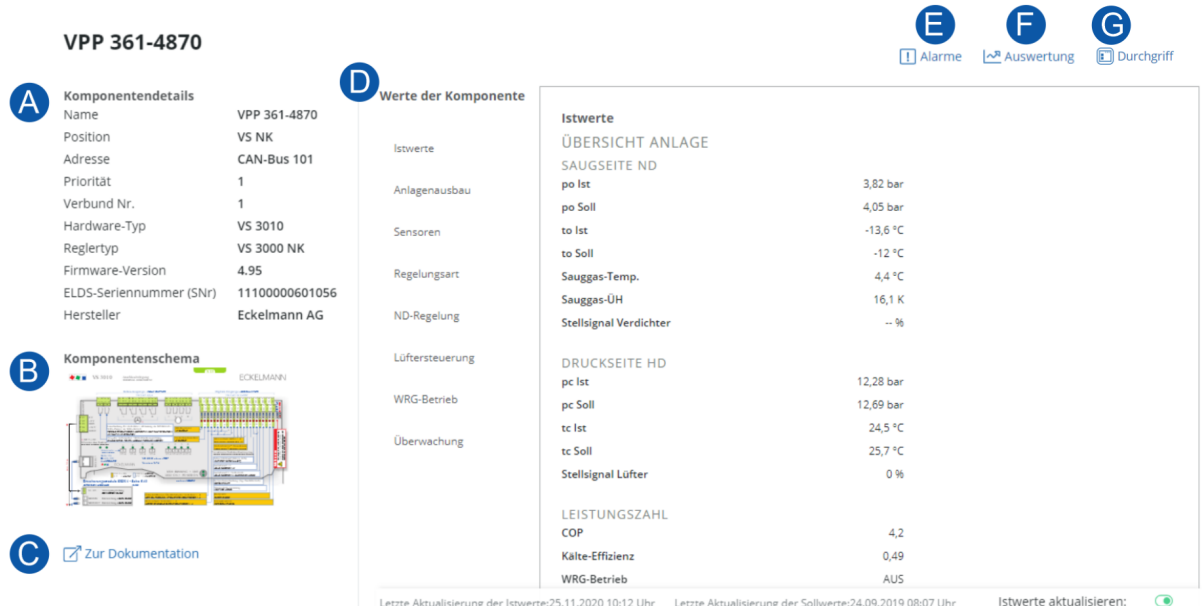

### **Description**

#### **A Détails des composants**

Dans cette zone, les informations de base d'un composant (régulateur multiplex, régulateur de poste froid, module de réception y compris les capteurs sans fil...) sont affichées.

#### **Remarque**

Les capteurs sans fil n'ont pas leur propre tableau de bord de composants ! Les capteurs sans fil sont affichés sur le tableau de bord des composants du module de réception auquel ils sont affectés.

#### **B Schéma des composants**

Attribution des bornes du composant, extrait du [E\\*LDS-Booklet](https://edp.eckelmann.de/edp/lds/_zmV0P9ojVS).

#### **C Vers la documentation**

Lien vers la [plate-forme de documents électroniques E°EDP](https://edp.eckelmann.de/edp/lds/start) avec des informations supplémentaires sur le composant, y compris les instructions d'utilisation, les fiches techniques, les micrologiciels, etc.

#### **D Valeurs du composant**

Affichage des valeurs réelles et théoriques du composant. Les valeurs sont regroupées dans des cartes de registre, par exemple « Valeurs réelles », le défilement de la liste met en évidence la carte de registre appropriée.

**Conseil :** En cliquant sur une carte de registre, les valeurs correspondantes s'affichent.

### **E Alarmes** π

Ce symbole indique qu'il n'y a pas d'alarmes ouvertes dans l'installation.

### $\mathbb{E}^{\mathbf{B}}$

Le symbole rouge comprenant le nombre d'alarmes ouvertes indique qu'il y a des alarmes en attente dans l'installation. En cliquant sur le symbole, vous accédez à l' [aperçu des alarmes](#page-29-0) pour cette installation.

#### **F Évaluation**

 $\sim$  En cliquant sur « Évaluation », vous accédez à l' [Évaluation graphique](https://intranet.eckelmann.group/display/KGLDOKVIRTUSCAELUM/Grafische+Auswertungen) pour cette installation. Elles vous permettent un accès intuitif et visuel pour diagnostiquer, dépanner et optimiser les systèmes E\*LDS.

#### **G Accès**

En cliquant sur « Passage », vous accédez à la page Virtus Control Desk pour ce composant, où vous pouvez modifier les valeurs de consigne.

### <span id="page-29-0"></span>**2.9 Explorateur d'alarmes**

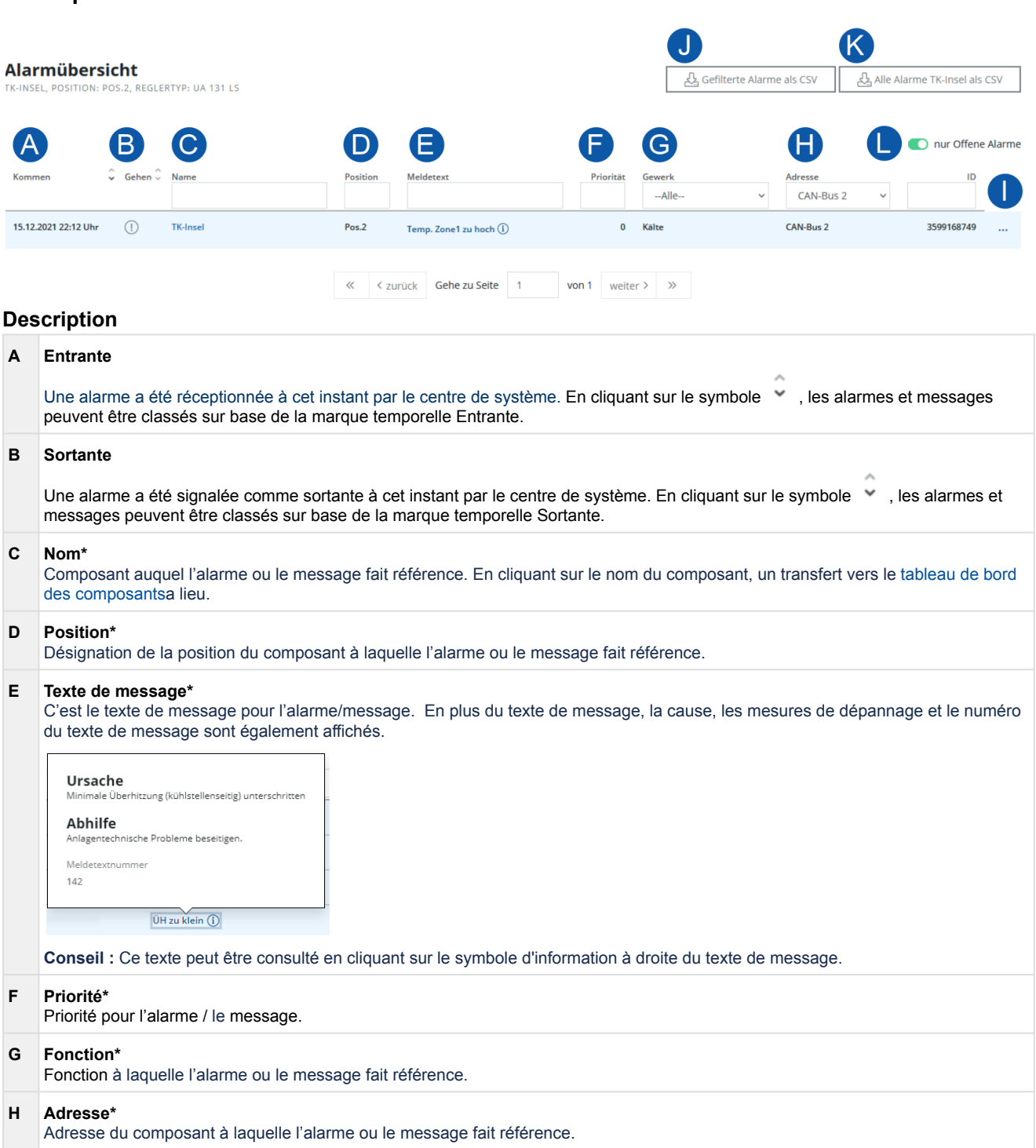

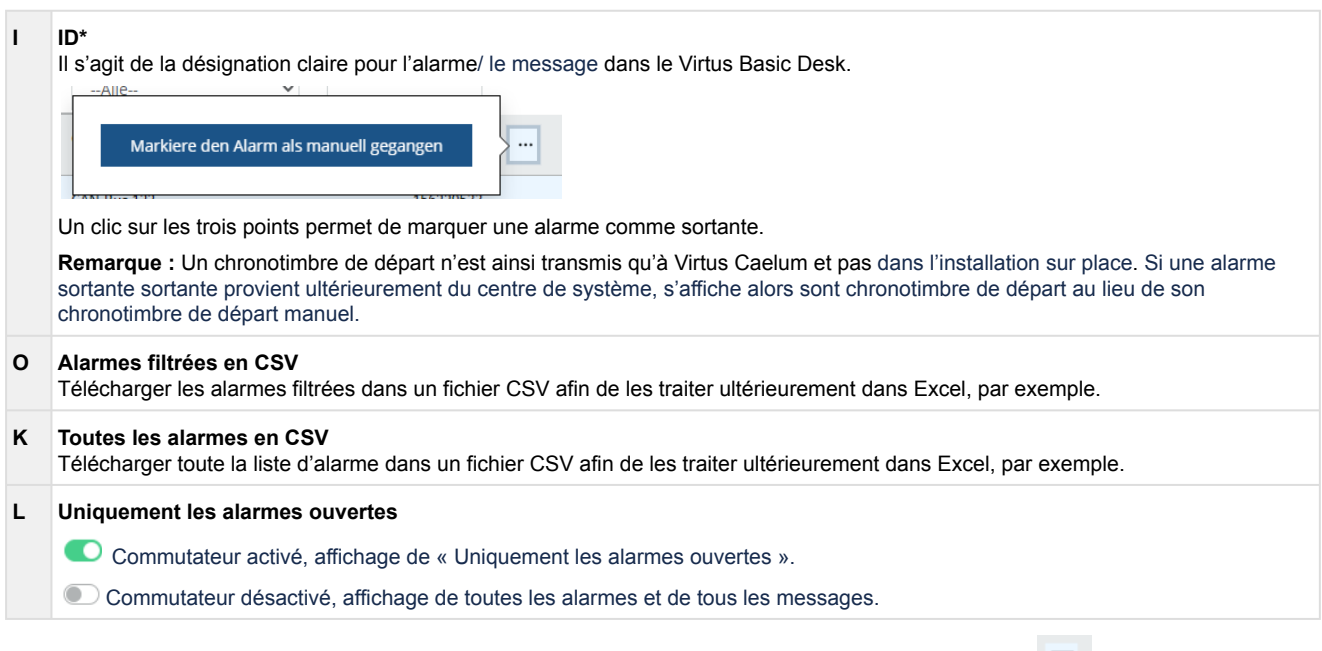

\* L'interface des filtres apparaît en passant le pointeur de la souris (hovern) sur celui-ci **V**. En cliquant sur l'interface des filtres, toutes les alarmes et tous les messages des différents composants sont affichés. Les alarmes et les messages peuvent également être filtrés en saisissant le terme souhaité (par exemple le nom du [composant\) ou, si existant, à l'aide du filtre déroulant. Pour d'autres détails, voir le chapitre](#page-43-0) Alarmes et messages.

### <span id="page-30-0"></span>**2.10 Évaluations graphiques**

Le Virtus Basic Desk offre un large éventail d'options pour les évaluations graphiques. Celles-ci permettent un accès intuitif et visuel au diagnostic, au dépannage et à l'optimisation des installations, par exemple en permettant de visualiser et d'analyser plus en détail les corrélations entre les valeurs mesurées et le comportement de fonctionnement dans le temps.

**Évaluation graphique à l'aide de l'exemple d'un système de commande combiné**

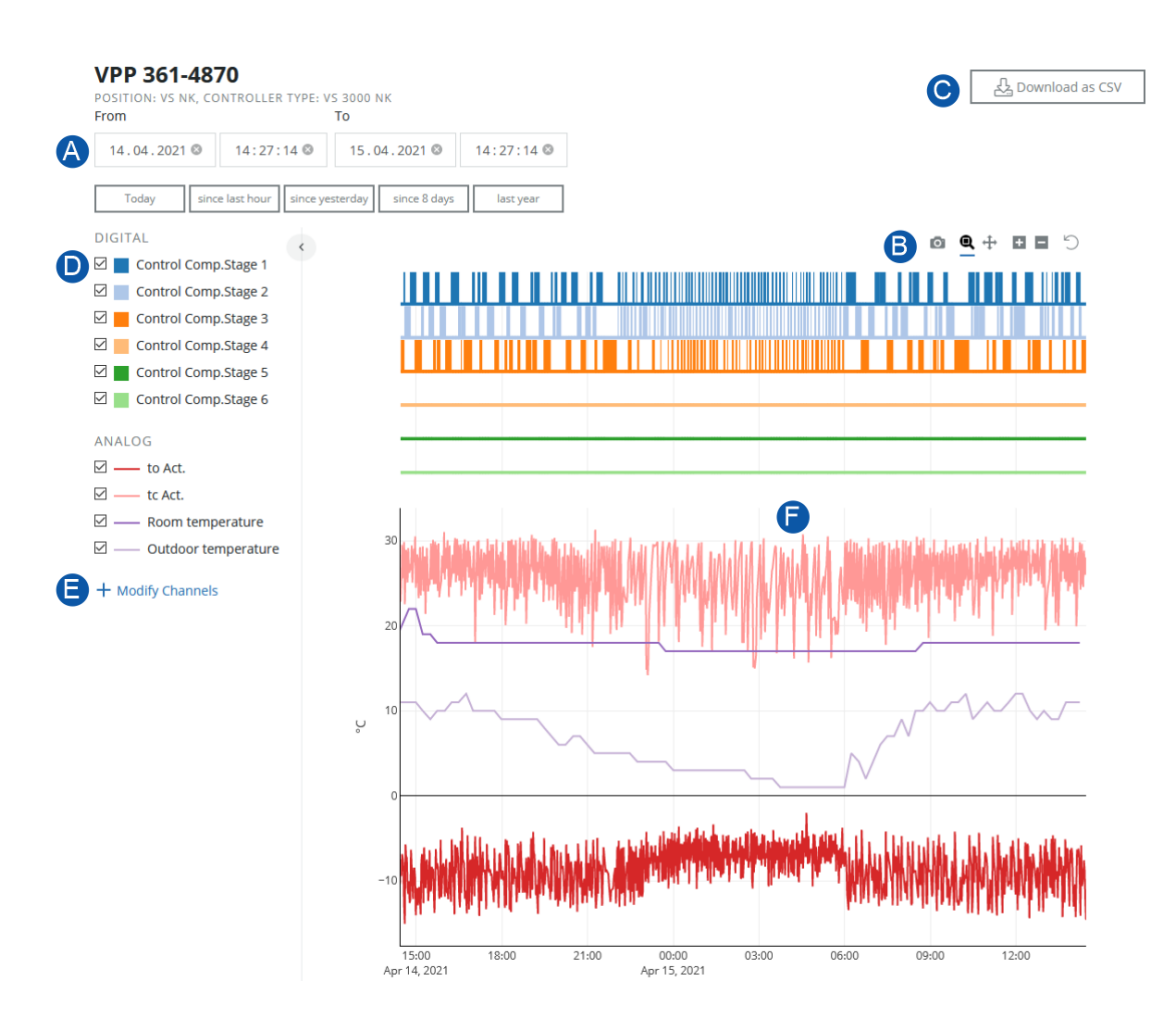

### **Description**

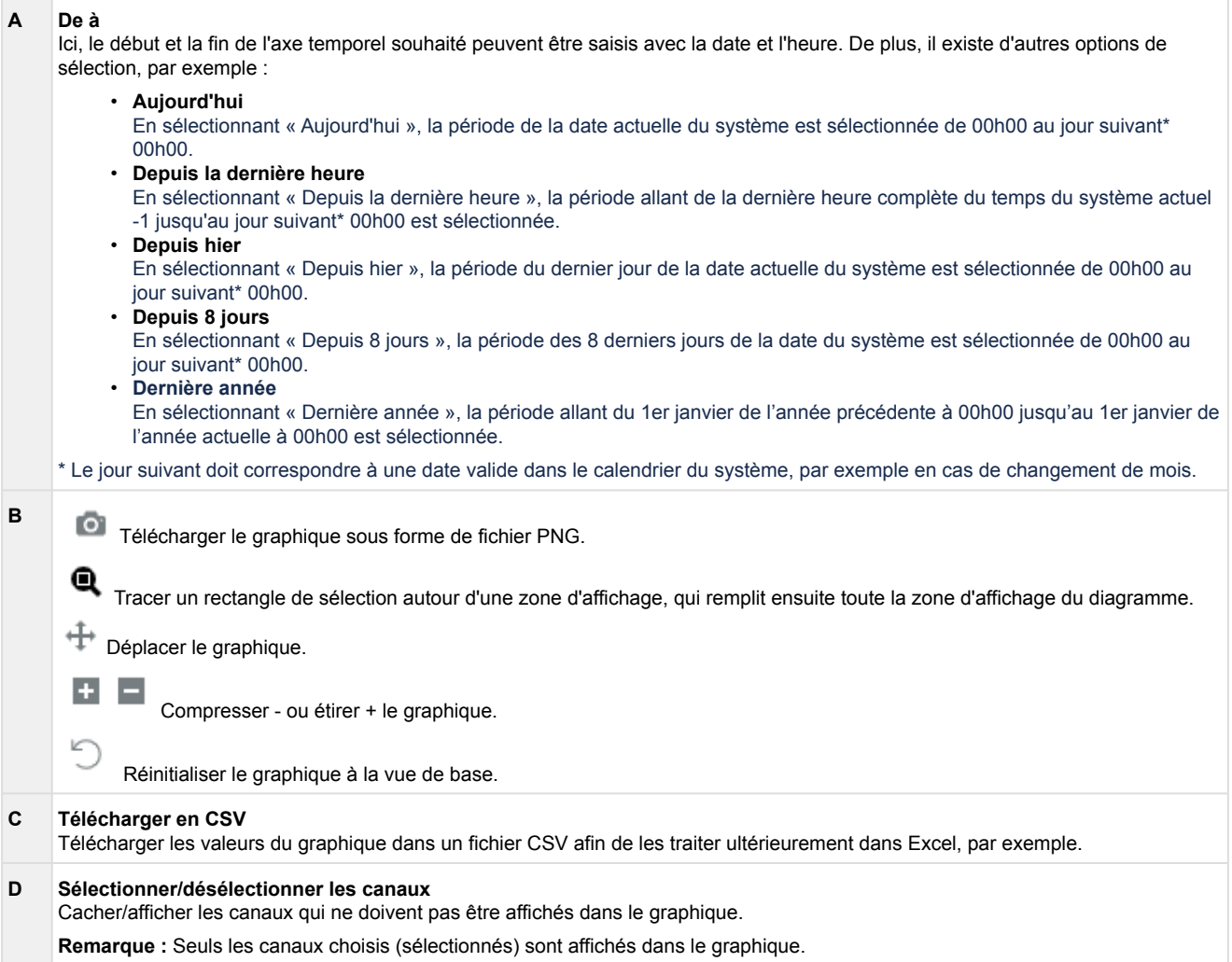

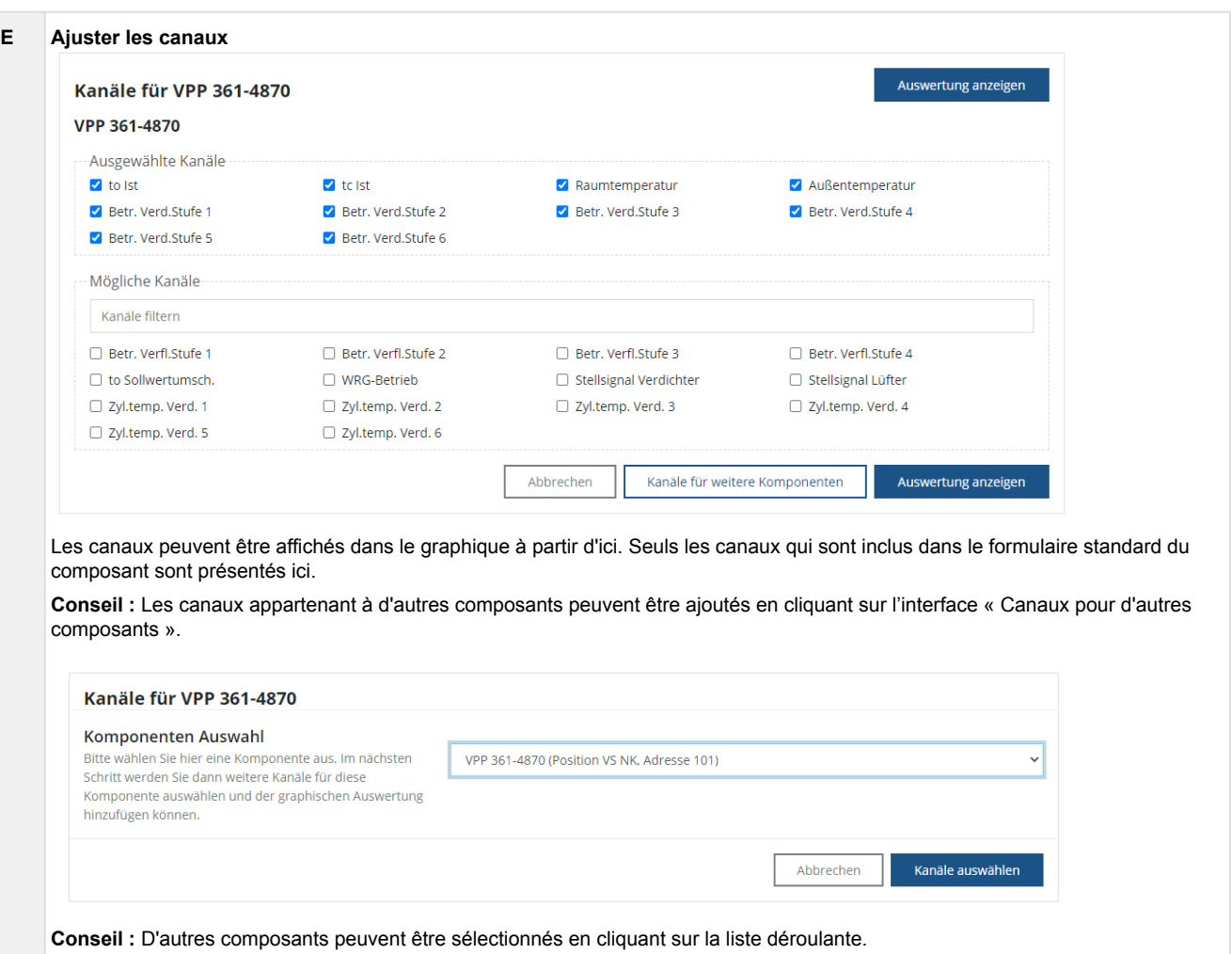

### <span id="page-34-0"></span>**2.11 Configuration pour l'envoi d'e-mails**

Via le Virtus Basic Desk, les e-mails des [alarmes et des messages](#page-29-0) qui se sont produits peuvent être envoyés, par exemple, au personnel de service et de maintenance. Cela permet de prendre des mesures rapides (par exemple, l'envoi d'un technicien) et de garantir un fonctionnement sûr de l'installation.

La configuration et la création d'e-mails ne peuvent être effectuées que par l'« Administrateur - Virtus Basic Desk ».

Les paramètres peuvent être ouverts dans le Virtus Basic Desk en haut à droite dans la barre :

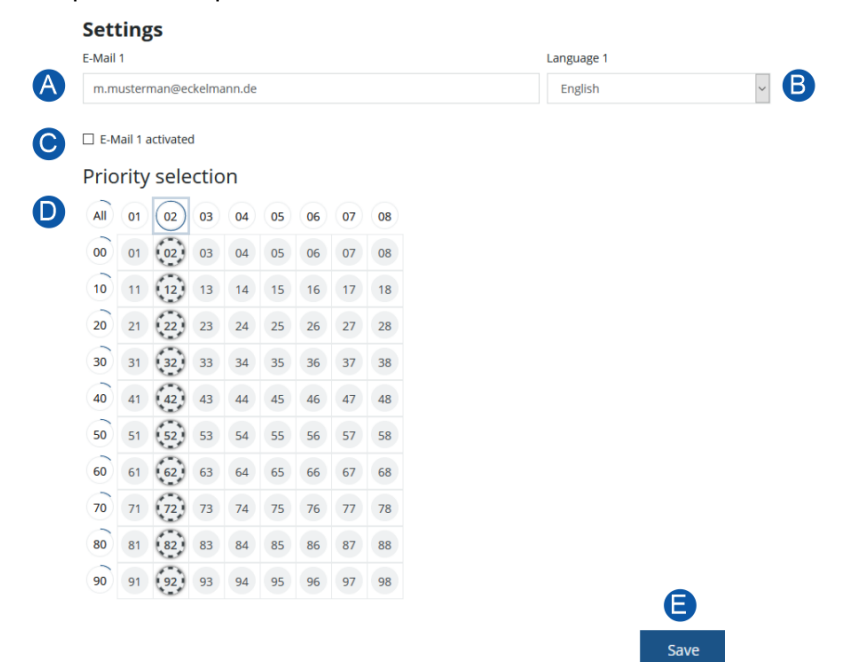

#### **Description**

### **A E-mail** L'adresse e-mail du technicien, par exemple, pour lequel cette fonction doit être activée. **B Langue** Vous pouvez sélectionner la langue dans laquelle les e-mails doivent être envoyés, dans ce filtre déroulant. **C E-mail activé** Activez la case de contrôle afin d'activer la fonction pour l'adresse e-mail susmentionnée. **Conseil :** Désactivez la case de contrôle si, par exemple, un technicien est en vacances ou qu'il ne souhaite pas recevoir d'e-mails pendant un certain temps. **D Sélection des priorités** La priorité de l'alarme pour laquelle les e-mails doivent être envoyés peut être sélectionnée ici en cliquant sur le numéro de priorité. 90 priorités d'alarmes sont prévues, la zone de priorité est divisée en 10 groupes d'alarmes (dizaines, lignes 00, 10, ... 90) et permet une gestion des alarmes orientée selon les fonctions. **Conseil :** En cliquant sur la première colonne (p.ex. 02) ou la ligne du haut (p.ex. 10), plusieurs priorités peuvent être sélectionnées en même temps. En cliquant sur « Tout », toutes les priorités sont sélectionnées. **E Enregistrer** Les réglages sont repris après confirmation du bouton « Enregistrer » (ci-après).

**Conseil :** Si nécessaire, faire dérouler vers le bas afin que l'interface s'affiche.

### <span id="page-35-0"></span>**3 Virtus Alarm Desk**

Le **Virtus Alarm Desk** (VAD) est un système intelligent de gestion des alarmes et des défauts qui permet d'enregistrer et de traiter de manière centralisée les données relatives aux défauts de n'importe quelle installation, quel que soit le fabricant. Virtus Alarm Desk permet l'intégration de systèmes de régulation par son fabricant. Les alarmes et les défauts sont le regroupement d'[alarmes et de messages](#page-29-0) au sein d'une même installation. Lorsqu'une alarme ou un défaut est confirmé (fermé) dans une installation et que des alarmes ou des messages réapparaissent ensuite, un nouveau message est généré.

**Démarrage de Virtus Alarm Desk :** <https://virtuscaelum.eckelmanngroup.com/>

![](_page_35_Picture_4.jpeg)

En cliquant sur la tuile VAD\*, on est redirigé vers le service. La tuile elle-même indique, outre le nombre de défauts, les filiales attribuées à l'utilisateur.

<span id="page-35-1"></span>\* L'accès et les autorisations vous sont accordés par votre [administrateur](#page-9-0).

### **3.1 Propriétés défaillantes**

![](_page_35_Figure_8.jpeg)

### **Description**

![](_page_36_Picture_155.jpeg)

### <span id="page-37-0"></span>**3.2 Détails des défauts**

Vue détaillée des défauts, y compris toutes les informations susceptibles d'être utiles pour l'élimination des défauts (dépannage). Ces informations peuvent être utiles pour le dépannage de l'installation.

![](_page_37_Picture_21.jpeg)

### **Description**

![](_page_38_Picture_157.jpeg)

### <span id="page-39-0"></span>**4 Virtus Control Desk**

Le **Virtus Control Desk** (VCD) sert au paramétrage et à la commande de l'installation, de ses composants et des commandes installées. Le VCD est un service basé sur un navigateur et fait partie du centres de système Virtus 5 et CI 5x00 ; il peut être utilisé sur place (local) ou à distance (remote via Virtus Caelum).

### **Local sur place**

L'accès à l'installation se fait localement via le centre de système, une connexion est ici requise :

![](_page_39_Picture_5.jpeg)

### **Accès**

Pour plus de détails sur la connexion au centre de système, se référer aux instructions d'utilisation de [Virtus 5](https://edp.eckelmann.de/edp/lds/_wOgjj7LxnO) / [CI 5x00](https://edp.eckelmann.de/edp/lds/_CXd2lcKswR) dans les chapitres

- « Connexion au centre de système (déverrouillage) »
- « Commande à distance via Virtus Control Desk (VCD) »

### **À distance (Remote)**

L'accès à l'installation à distance se fait via le service Virtus Basic Desk (VBD) basé sur le cloud. Pour cela, il est nécessaire de se connecter au centre de système comme **localement sur place** (voir ci-dessus). Ce n'est qu'ensuite que l'on peut accéder au système E\*LDS.

![](_page_39_Figure_12.jpeg)

### **Accès**

1. Connexion au service Virtus Caelum : <https://virtuscaelum.eckelmanngroup.com/> Voir les détails au chapitre [Connexion - Modifier le profil, le mot de passe et la langue](#page-7-1).

![](_page_40_Picture_3.jpeg)

2. Démarrer « [Virtus Basic Desk](#page-14-0) » sur la page d'accueil.

![](_page_40_Picture_5.jpeg)

3. Dans le Virtus Basic Desk, dans « [Mes installations](#page-14-1) » (B), sélectionner l'installation souhaitée (par ex. Virtus Fresh II) :

![](_page_40_Picture_78.jpeg)

4. Le Virtus Control Desk est ouvert pour le paramétrage et l'utilisation du système E\*LDS en haut à droite  $(C)$ :

![](_page_40_Picture_79.jpeg)

**Remarque :** Pour utiliser le VCD, il est nécessaire de se connecter au centre de système, les mêmes données d'accès que sur place sont requises, pour plus de détails voir ci-dessus.

5. Après s'être connecté au centre de système, un aperçu de tous les composants disponibles dans l'installation apparaît. Le composant souhaité peut maintenant être sélectionné :

![](_page_41_Figure_2.jpeg)

### D : Ouverture du **Virtus Control Desk**

E : Ouverture du **terminal** [de par ex. UA 4x0, VS 3010, VS 3015 CT, etc. Voir les détails au chapitre «](#page-42-0) Mode terminal ».

- Les systèmes de commande Virtus LINE (par exemple, VPC 5000) ne prennent **pas** en charge le mode terminal.
- 6. Le composant peut maintenant être configuré. Pour modifier la valeur théorique souhaitée, déplacez le pointeur de la souris sur un champ à fond gris. Le « stylo » qui apparaît alors ouvre le champ pour l'édition, et la plage de valeurs possibles est affichée. Les nouvelles valeurs théoriques ne sont acceptées qu'après avoir appuyé sur le bouton « Enregistrer » (ci-dessous). Les modifications sont rejetées par le bouton « Reset » ; les valeurs théoriques ne sont pas modifiées.

![](_page_41_Picture_120.jpeg)

### <span id="page-42-0"></span>**4.1 Mode terminal**

En plus du [Virtus Basic Desk](#page-14-0) ou du [Virtus Control Desk,](#page-39-0) les composants tels que UA 4x0, VS 3010, VS 3015 CT peuvent également être utilisés et configurés via ledit mode terminal, de sorte que les systèmes de commande des anciens systèmes E\*LDS sont toujours supportés.

Les systèmes de commande Virtus LINE (par exemple, VPC 5000) ne prennent **pas** en charge le mode terminal.

Le terminal peut être ouvert, par exemple, à l'aide du [Virtus Control Desk](#page-39-0). Les boutons typiques permettant d'ouvrir le mode terminal dans les services de Virtus Caelum sont les suivants

![](_page_42_Figure_5.jpeg)

#### **Exemple de mode terminal Components ECKELMANN** Home > Components > Carissa375 Fisch - NK-06 > Terminal Mode CAN<sub>6</sub> UA 400 - UA 121 Terminal Mode Carissa375 Fisch - NK-06 Disconnect 8  $\overline{9}$  $\overline{7}$ CONFIGURAT POS:NK-06 **PORS** TUV **WXYZ** 1 Refriger. Point  $\overline{5}$  $6\overline{6}$  $\overline{A}$ 2 Controller GHI JKL **MNO** 3 Cooling J  $\overline{2}$  $\overline{\mathbf{a}}$ 1 ABC ሳ DEF  $\bf{0}$  $\sim$  $\overline{1}$ Enter Esc  $\leftarrow$  $\downarrow$  $\rightarrow$ Mode Space

Vous trouverez de plus amples détails sur le fonctionnement en mode terminal ainsi que sur la structure du menu dans les instructions d'utilisation respectives sur notre [plate-forme de documents électroniques E°EDP,](https://edp.eckelmann.de/edp/lds/start) aux chapitres « Commande à distance via un terminal » ou « Structure du menu ». Le fonctionnement du terminal est à nouveau interrompu par le bouton « Déconnecter ».

### <span id="page-43-0"></span>**5 Alarmes et messages**

![](_page_43_Picture_157.jpeg)